アクセスポイント、アセットモニタ、プロセスモニタ

 $\bm{P} \bm{P} \bm{Q} \bm{P} \bm{P}^{\circ}$ 

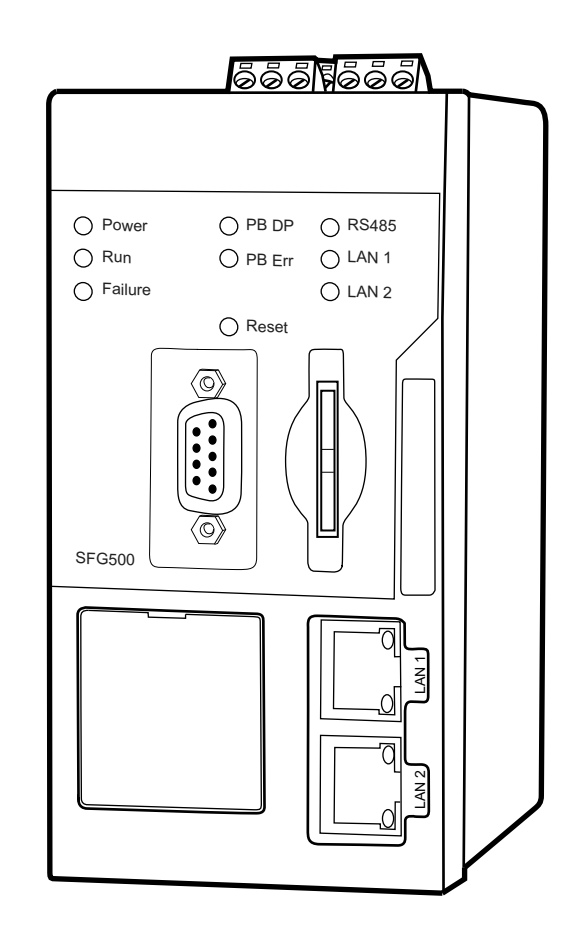

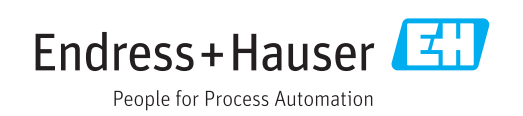

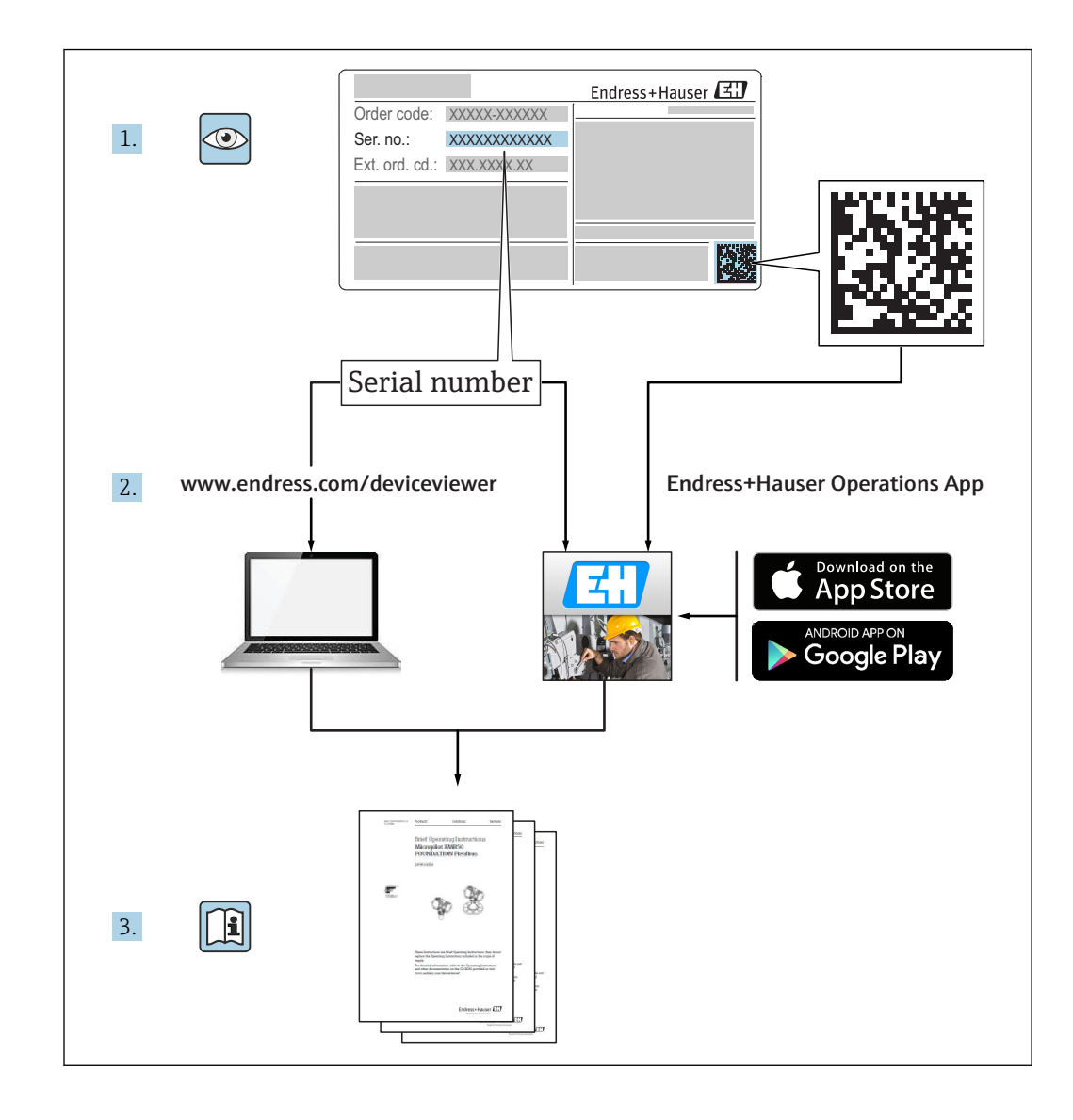

# **改訂履歴**

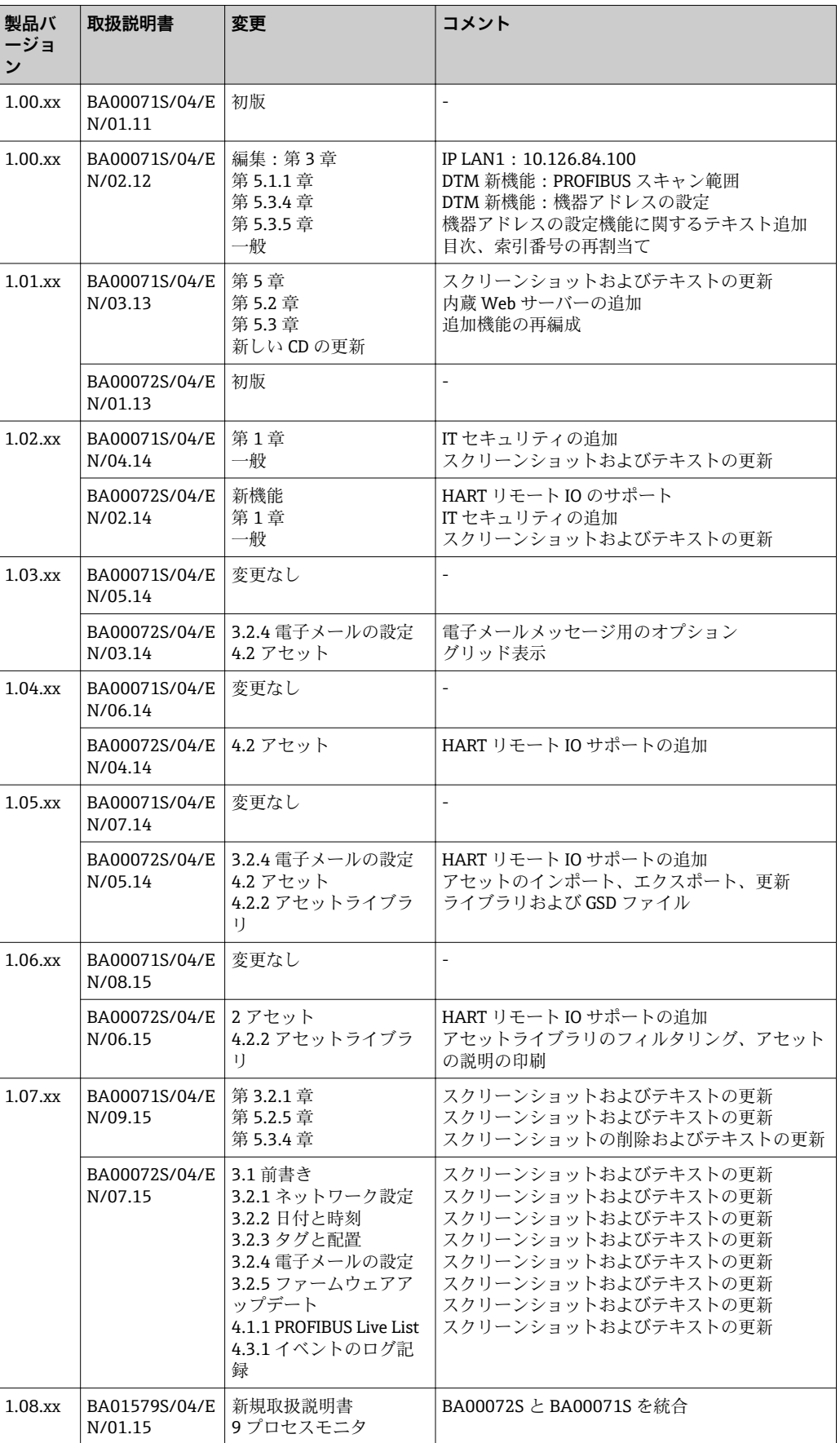

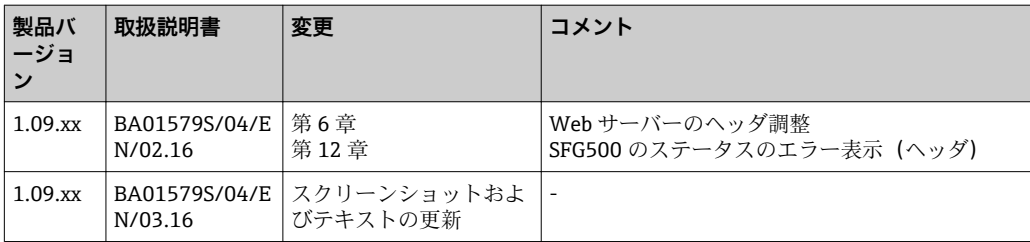

# **目次**

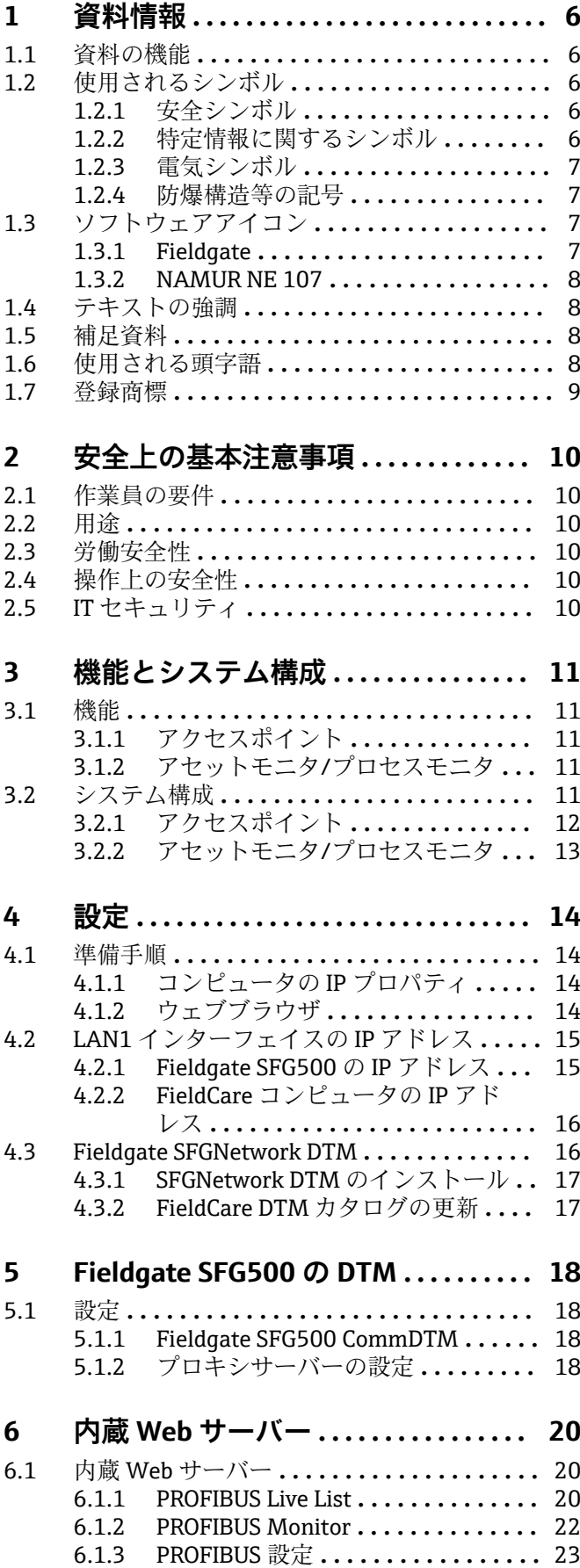

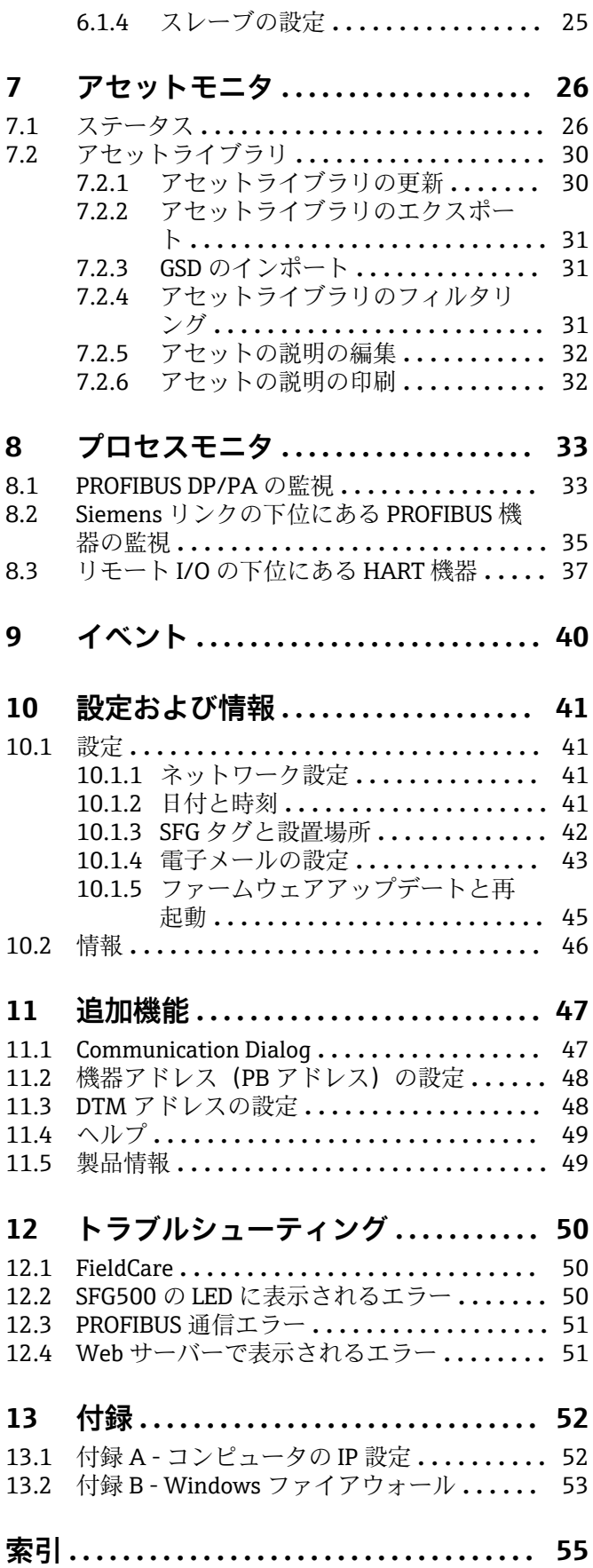

# <span id="page-5-0"></span>**1 資料情報**

## **1.1 資料の機能**

本説明書には、ソフトウェアを使用するために必要なあらゆる情報(製品説明、インス トール、システム統合、操作、診断、トラブルシューティングからソフトウェアの更 新、廃棄まで)が記載されています。

# **1.2 使用されるシンボル**

### **1.2.1 安全シンボル**

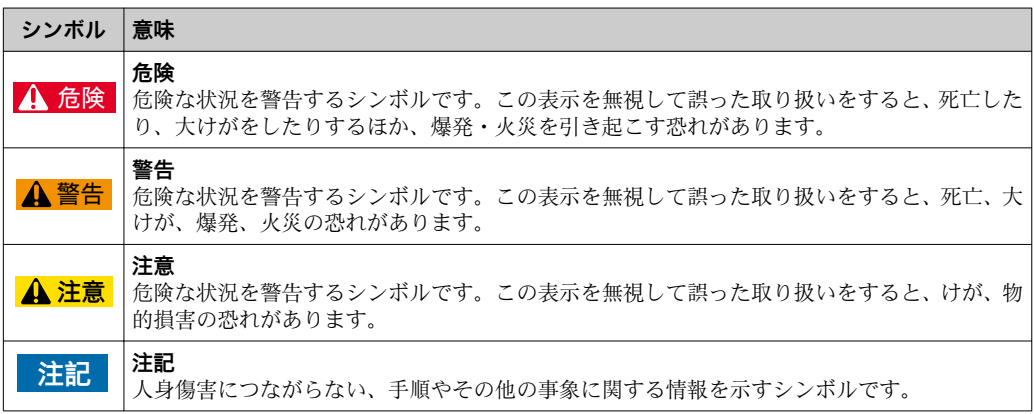

## **1.2.2 特定情報に関するシンボル**

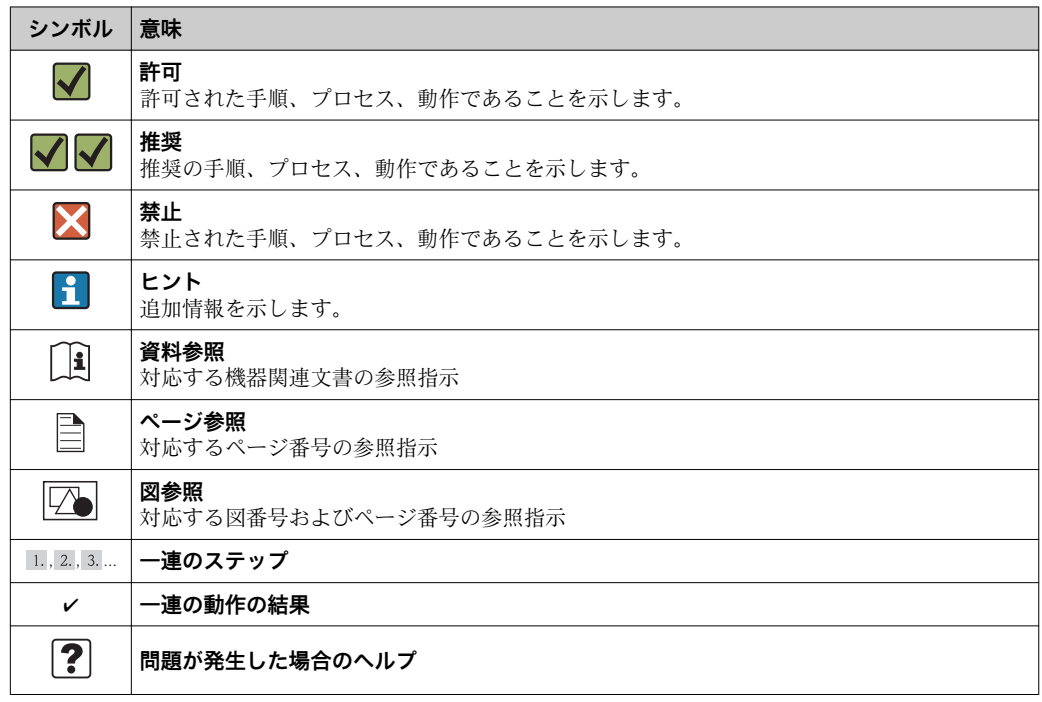

## <span id="page-6-0"></span>**1.2.3 電気シンボル**

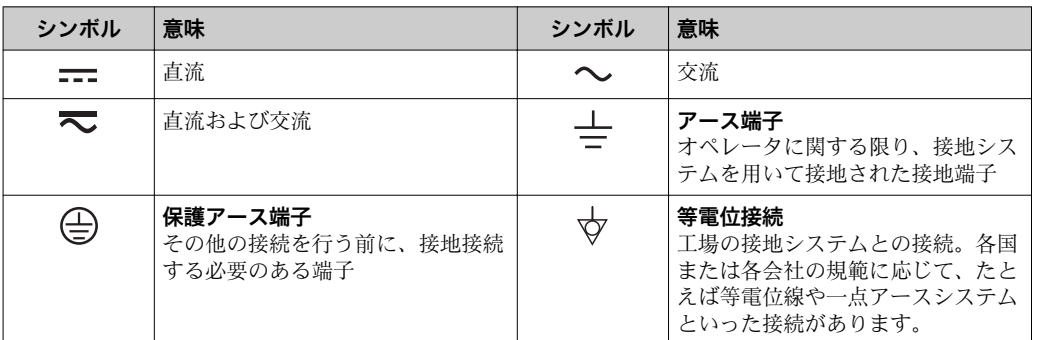

## **1.2.4 防爆構造等の記号**

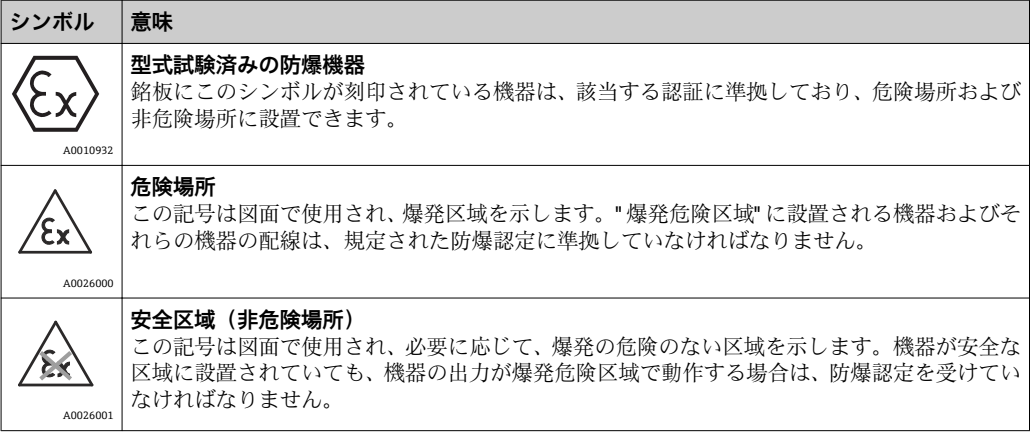

# **1.3 ソフトウェアアイコン**

# **1.3.1 Fieldgate**

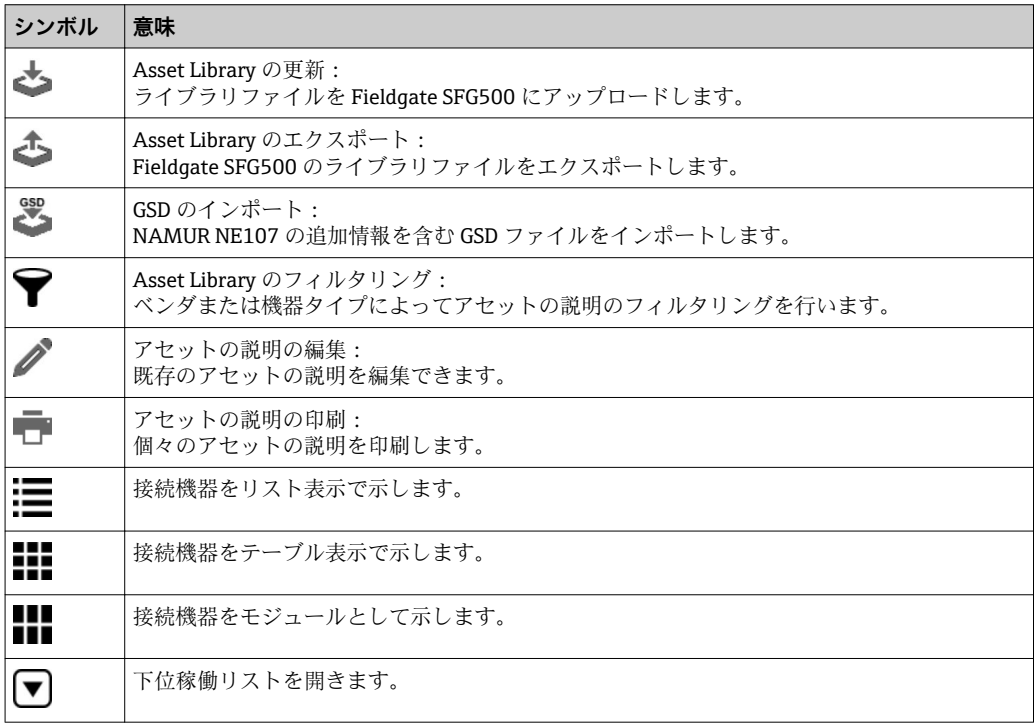

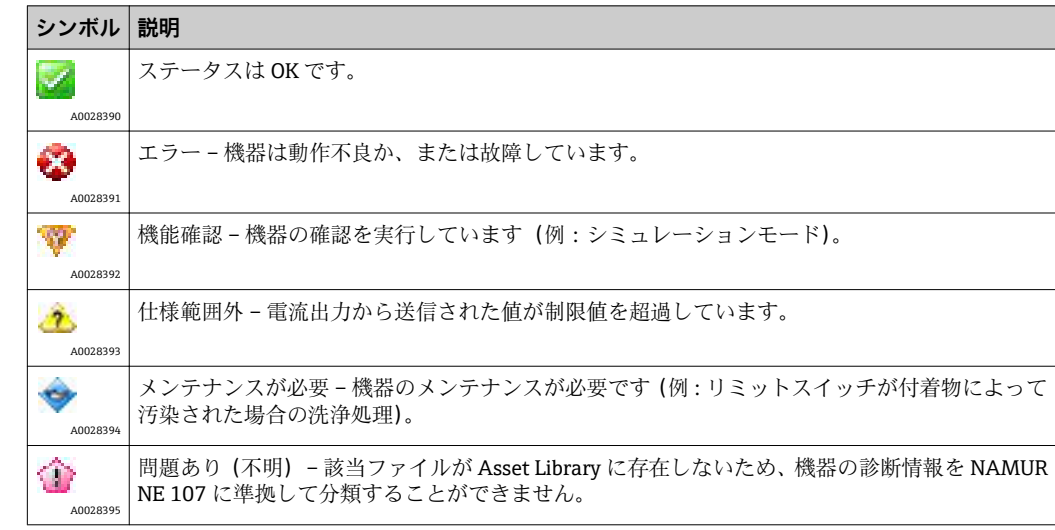

## <span id="page-7-0"></span>**1.3.2 NAMUR NE 107**

## **1.4 テキストの強調**

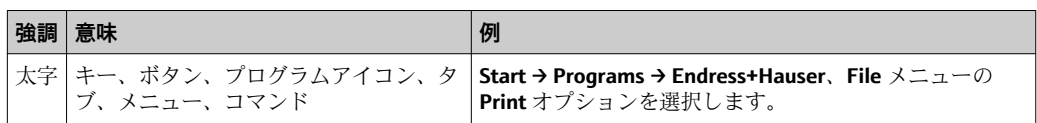

## **1.5 補足資料**

以下の表は、Fieldgate SFG500 および Web サーバーの取付、設定、操作に関連する安 全上の注意事項などが記載された資料を示します。既存の資料および今後発行する予 定の資料の両方が記載されています。PROFIBUS ガイドラインには、PROFIBUS ネット ワークの設計および構築方法に関連する情報が記載されています。特に、ネットワーク の接地によるバスの電磁干渉防止について詳細に記載されています。製品のリリース 時に入手可能な関連資料はすべて Fieldgate SFG500 CD-ROM または www.endress.com から取得でき、設定時に **Start → Programs → Endress+Hauser SFG500 → Manuals** にイ ンストールされます。

#### **SFG500 の関連資料**

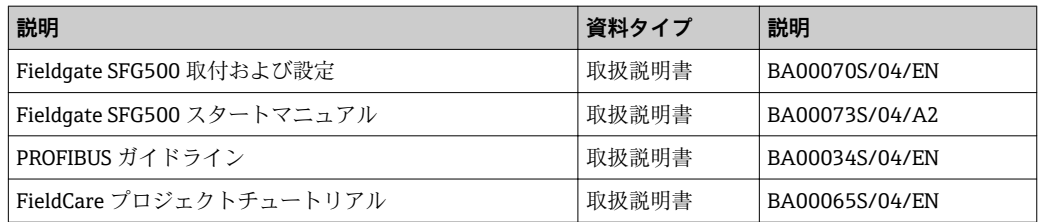

# **1.6 使用される頭字語**

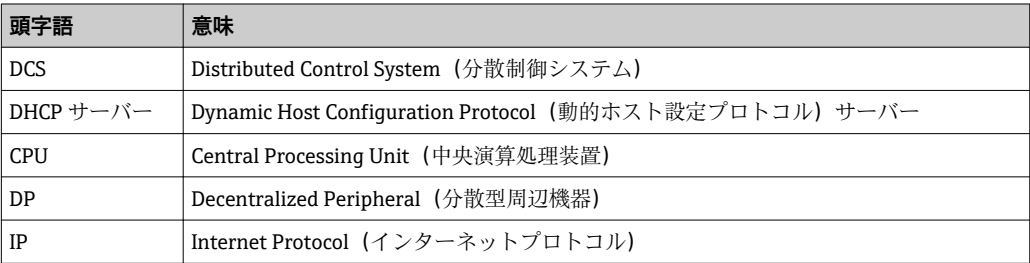

<span id="page-8-0"></span>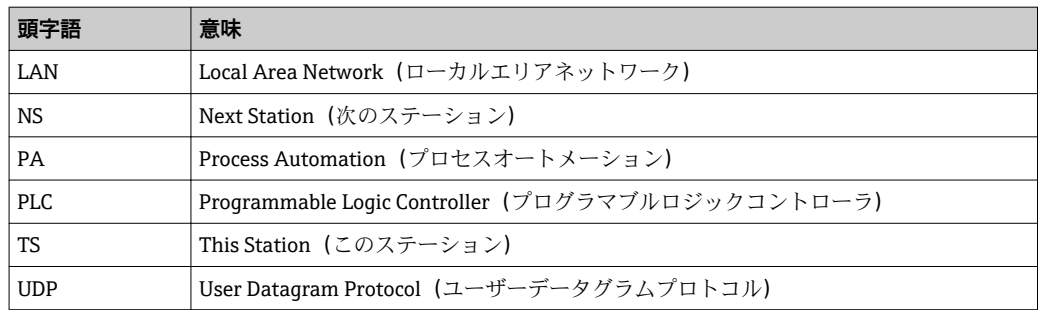

## **1.7 登録商標**

PROFIBUS® は PROFIBUS User Organization, Karlsruhe/Germany の登録商標です。

Microsoft®、Windows®、Windows 2000®、Windows XP®、Windows 2003 Server®、 Windows 2008 Server®、Windows 7®、Windows10®、Windows Vista®、および Microsoft ロゴは Microsoft Corporation の登録商標です。

Acrobat Reader® は Adobe Systems Incorporated の登録商標です。

その他のブランド名および製品名はすべて当該企業や組織の登録商標です。

# <span id="page-9-0"></span>**2 安全上の基本注意事項**

## **2.1 作業員の要件**

システムの設置、接続、設定、操作、メンテナンスについては、本資料および関連資料 の指示に従う必要があります。さらに、操作担当者には適切な認可および資格が必要で す。

## **2.2 用途**

Fieldgate SFG500 は、PROFIBUS ネットワークに独立してアクセスできるシステムコン ポーネントです。各種動作モードをサポートするため、さまざまなアプリケーションに 対応します。オプションのメモリカード(Fieldgate モジュール SFM500)により、動 作モードが設定されます。

メモリカードを使用しない場合、Fieldgate SFG500 は基本動作モードであるアクセスポ イントとして使用されます。この場合、PROFIBUS マスタークラス 2 に対応するイーサ ネットゲートウェイとして機能し、FDT ベースのプラントアセットマネジメントのホス トアプリケーション(FieldCare など)をサポートします。メモリカードが必要なアプ リケーションについては、個別のマニュアルに記載される予定です。**セクション 1.5** を 参照してください。→ ■8

メモリカードを装着すると、Fieldgate SFG500 はバストラフィックを読み取り、その結 果を Web サーバーに提供します。ユーザーは Namur NE 107 に準拠した機器のステー タスを確認できます。バス上のイベントも記録できるため、特定のイベントの発生時に 電子メールを送信できます。アセットモニタを使用して、PROFIBUS 機器アドレス以外 の機器設定を行うことはできません。これを行うには、Fieldgate SFG500 と一緒に FieldCare または DeviceCare を使用する必要があります(**セクション 5** を参照)。 → 图 18

## **2.3 労働安全性**

Fieldgate SFG500 をアクセスポイントまたはアセットモニタとして使用する場合、**取扱 説明書(BA0070S)**の指示に従ってください。

## **2.4 操作上の安全性**

Fieldgate SFG500 は、現行の技術的安全基準および EU 指令に準拠して安全に動作する よう設計されています。Fieldgate SFG500 モジュールとともに使用するフィールド機 器、リンク、中継ボックス、ケーブル、その他のハードウェアについても、現行の技術 的安全基準および EU 指令に準拠して安全に動作するよう設計されたものを使用して ください。

機器を不適切に設置するか、または適合しない用途に使用した場合、あるいは、Fieldgate SFG500 モジュールを不適切に設定した場合、危険が生じる可能性があります。

## **2.5 IT セキュリティ**

弊社は、取扱説明書に記載されている条件に従って使用されている場合のみ保証いたし ます。本機器は、いかなる予期しない設定変更に対しても保護するセキュリティ機構を 備えています。

弊社機器を使用する事業者の定義する IT セキュリティ規定に準拠し、尚且つ機器と機 器のデータ伝送に関する追加的な保護をするために設計されている IT セキュリティ対 策は、機器の使用者により実行されなければなりません。

# <span id="page-10-0"></span>**3 機能とシステム構成**

## **3.1 機能**

### **3.1.1 アクセスポイント**

メモリカードを使用しない場合、Fieldgate SFG500 は基本動作モードであるアクセスポ イントとして使用されます。このモードでは、PROFIBUS マスタークラス 2 に対応する イーサネットゲートウェイとして機能し、FDT ベースのプラントアセットマネジメント アプリケーションをサポートします。

SFGNetwork DTM は、FieldCare を併用する場合に提供され、以下の機能を備えます。

- ■同じイーサネット IP アドレスドメイン内のすべての Fieldgate SFG500 のスキャン
- 接続セグメント内のすべての PROFIBUS DP/PA 機器のスキャン
- Web サーバーに搭載される機能へのアクセス (稼働リストや設定など)

DTM は、FieldCare(バージョン 2.09.xx 以降)では標準で提供されます。また、Fieldgate SFG500 に付属のセットアップ CD ROM からインストールすることもできます。

## **3.1.2 アセットモニタ/プロセスモニタ**

この機能(機器監視機能)は、対応ソフトウェアがインストールされた Fieldgate モジ ュールを Fieldgate のメモリカードスロットに挿入すると使用できるようになります。 アセットモニタモードでは、Fieldgate は PROFIBUS DP ネットワークの並列パスを使用 してトラフィックを監視し、バス上の稼働機器のリストを作成してバスイベントを監視 します。

以下の機能を使用できます。

- バス上の機器の稼働リストおよび NAMUR NE 107 に準拠したステータス情報
- ■機器イベントおよびそのイベントタイプとタイムスタンプの監査証跡
- バスイベントの電子メール通知
- 周期的/非周期的なプロセス値の取得

Fieldgate SFG500 をアセットモニタ/プロセスモニタモードで使用する場合でも、 FieldCare を併用できます。追加機能は SFG500 DTM の内蔵 Web サーバーに表示され ます。

## **3.2 システム構成**

標準的な制御ネットワークは、PLC/DCS システムおよび 1 つまたは複数の PROFIBUS DP セグメントで構成されます。実際の環境に応じて、追加のクラス 1 マスターをネッ トワークに接続することも可能です。PROFIBUS DP スレーブ、リモート I/O、セグメン トカプラ、または PA リンクも PROFIBUS DP セグメントに接続されます。たとえば、 リモート I/O を使用すると、HART 機器を PROFIBUS DP ネットワークに統合できます。 セグメントカプラまたは PA リンクは PROFIBUS PA スレーブへの接続を確立し、電力 も供給します。

Fieldgate SFG500 のイーサネットポートを介して、ホストアプリケーションから PROFIBUS DP セグメントのデータに独自にアクセスすることができます。この場合、 制御システムは関与しません。これらの機器が動作するローカルエリアネットワーク (LAN)は、個別のネットワークまたは制御ネットワークの一部として使用できます。 各 Fieldgate SFG500 では、単一の PROFIBUS DP セグメントへの接続を確立できます。 PROFIBUS DP ネットワークに複数のセグメントが存在する場合、セグメントごとに個 別の SFG500 モジュールが必要です。

Fieldgate SFG500 は、LAN 内のどのコンピュータからでもウェブブラウザ(Internet Explorer など)を使用して設定できます。LAN2 は、接続するコンピュータにアドレス を割り当てる DHCP サーバーを備えます。

## <span id="page-11-0"></span>**3.2.1 アクセスポイント**

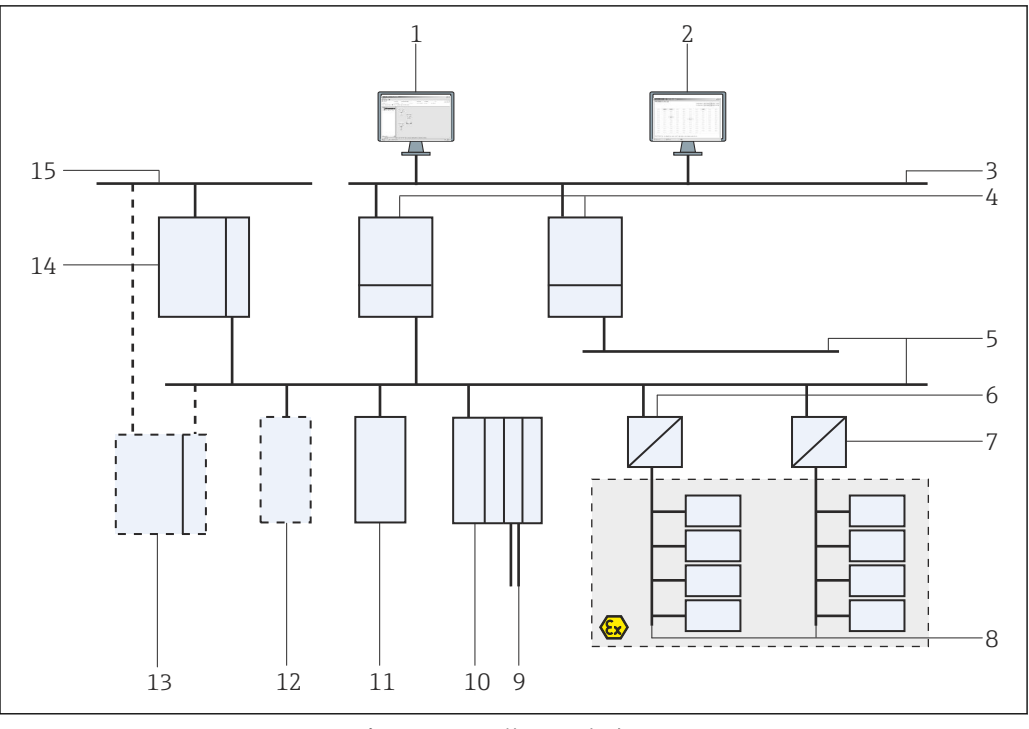

■1 Fieldgate SFG500 をアクセスポイントとして使用する場合のシステムアーキテクチャ

- FieldCare
- 2 ウェブブラウザ<br>3 LAN1 (イーサネ
- LAN1 (イーサネット)
- SFG500 PB MS2
- PROFIBUS DP
- 6 DP/PA カプラ (透過)<br>7 DP/PA カプラ (非透i)
- DP/PA カプラ (非透過)
- PROFIBUS PA および PA スレーブ
- リモート I/O から下流側の HART 機器
- DP リモート I/O(HART 接続)
- DP スレーブ(PA プロファイル)
- PB クラス 2 マスター(ビジター)
- PLC/DCS(追加の PB クラス 1 マスター、オプション)
- 14 PLC/DCS (PB クラス 1 マスター)
- 制御ネットワーク

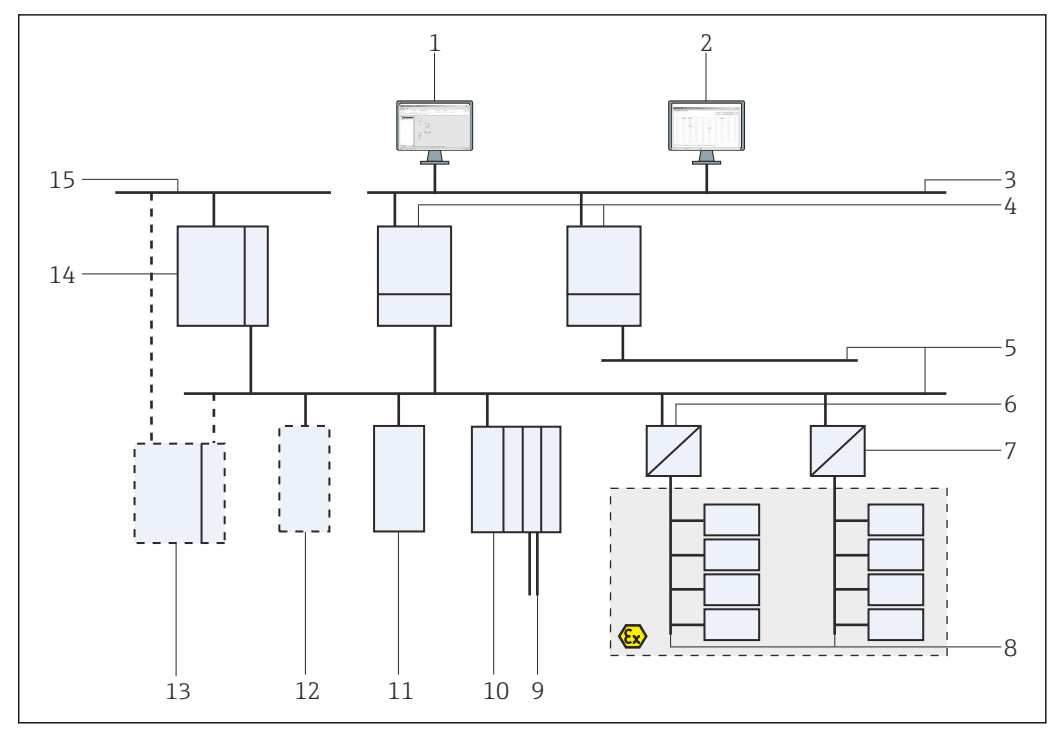

### <span id="page-12-0"></span>**3.2.2 アセットモニタ/プロセスモニタ**

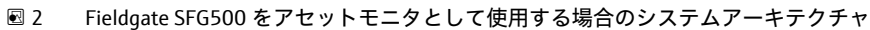

- 1 FieldCare
- 2 ウェブブラウザ<br>3 LAN1 (イーサネ
- 3 LAN1 (イーサネット)<br>4 SFG500 PB MS2
- **SFG500 PB MS2**
- 5 PROFIBUS DP
- 6 DP/PA カプラ (透過)<br>7 DP/PA カプラ (非透過
- **DP/PA** カプラ (非透過)
- 8 PROFIBUS PA および PA スレーブ<br>9 リモート I/O から下流側の HART
- 9 リモート I/O から下流側の HART 機器
- 10 DP リモート I/O(HART 接続)
- 11 DP スレーブ(PA プロファイル)
- 12 PB クラス 2 マスター(ビジター)
- 13 PLC/DCS(追加の PB クラス 1 マスター、オプション) 14 PLC/DCS (PB クラス 1 マスター)
- 
- 15 制御ネットワーク

## <span id="page-13-0"></span>**4 設定**

- このセクションには、Fieldgate SFG500 の物理的な設定および接続に関する情報 のみが記載されています。
	- ■取扱説明書には、特定のアプリケーション向けの Fieldgate SFG500 の設定と操作 について記載されています(セクション 5.1 を参照)→ 28
	- 取扱説明書の記載内容は、Fieldgate に電池が挿入され、ネットワークが稼働状 態であることを前提とします。

## **4.1 準備手順**

### **4.1.1 コンピュータの IP プロパティ**

Fieldgate SFG500 の LAN1 および LAN2 インターフェイスでは、内蔵の Web サーバー を介してコンピュータと通信できます。

以下の条件を満たす必要があります。

- 有効な TCP/IP インターネットプロトコルがコンピュータにインストールされている こと
- ユーザーがコンピュータおよびネットワークの管理者権限を所有していること
- ユーザーが IT 部門に認可された IP アドレスを所有していること
- ■インターネットブラウザのプロキシサーバーが無効であること
- Fieldgate SFG500 のデフォルトの IP アドレス:
	- LAN1:10.126.84.100
		- LAN2:192.168.253.1

ネットワーク内に他の DHCP サーバーが存在しないことを確認してください。

Fieldgate SFG500 は LAN2 サービスインターフェイスでは DHCP サーバーとして動作 し、接続するすべてのコンピュータに IP アドレスを自動的に割り当てます。したがっ て、IP アドレスを受け取るようにコンピュータを設定しておく必要があります。後か ら PROFIBUS ネットワークで使用する場合、通常、Fieldgate SFG500 では LAN1 インタ ーフェイスの固定アドレスが必要です。このアドレスは、Web サーバーで設定してく ださい。

企業ネットワークで使用される大部分のコンピュータは、DHCP サーバーから IP アドレスを受け取るように設定されています。ただし、コンピュータを制御システ ムで使用する場合、固定アドレスを使用することもできます。この場合、**付録 A** に 従って IP アドレス を設定する必要があります。[→ 52](#page-51-0)

#### **4.1.2 ウェブブラウザ**

企業ネットワークで使用される大部分のウェブブラウザは、プロキシサーバーを介して 動作します。コンピュータから SFG500 の Web サーバーと通信するには、この設定を 無効にする必要があります。以下に、OS が Windows XP およびブラウザが Internet Explorer 8.0 の場合の手順を示します。

#### <span id="page-14-0"></span>**Web サーバーの設定**

- 1. デスクトップ上の **Internet browser** のアイコンを右クリックして、**Properties** を 選択します。
	- **► Internet Properties** ダイアログウィンドウが開きます。

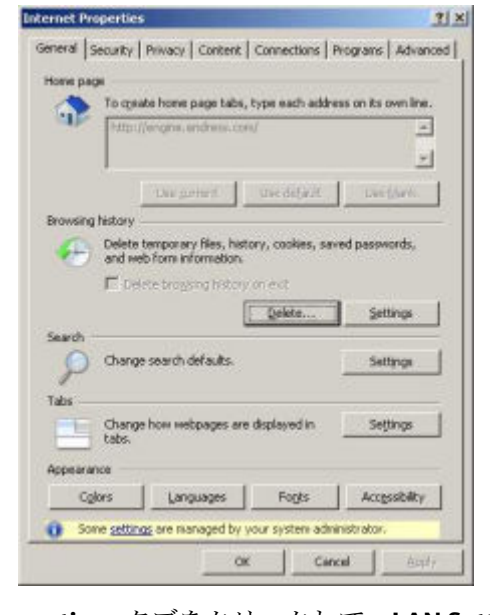

2. **Connections** タブをクリックして、**LAN Settings** を選択します。 **► LAN Settings** ダイアログウィンドウが開きます。

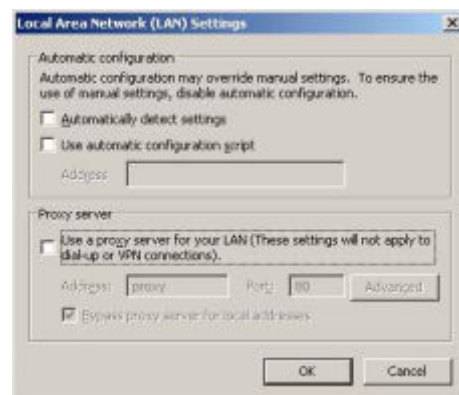

3. プロキシサーバーのチェックボックスをオフにします。

チェックボックスの **x** マークを外すと、フィールドはグレー表示になります。

4. **OK** を 2 回クリックします。

← 設定が確定され、Internet Properties ダイアログウィンドウが閉じます。

これで SFG500 Web サーバーへの接続を確立できるようになります。

## **4.2 LAN1 インターフェイスの IP アドレス**

#### **4.2.1 Fieldgate SFG500 の IP アドレス**

1. クロスオーバーケーブルを介してコンピュータが LAN1 インターフェイスに接続 されていることを確認します。

<span id="page-15-0"></span>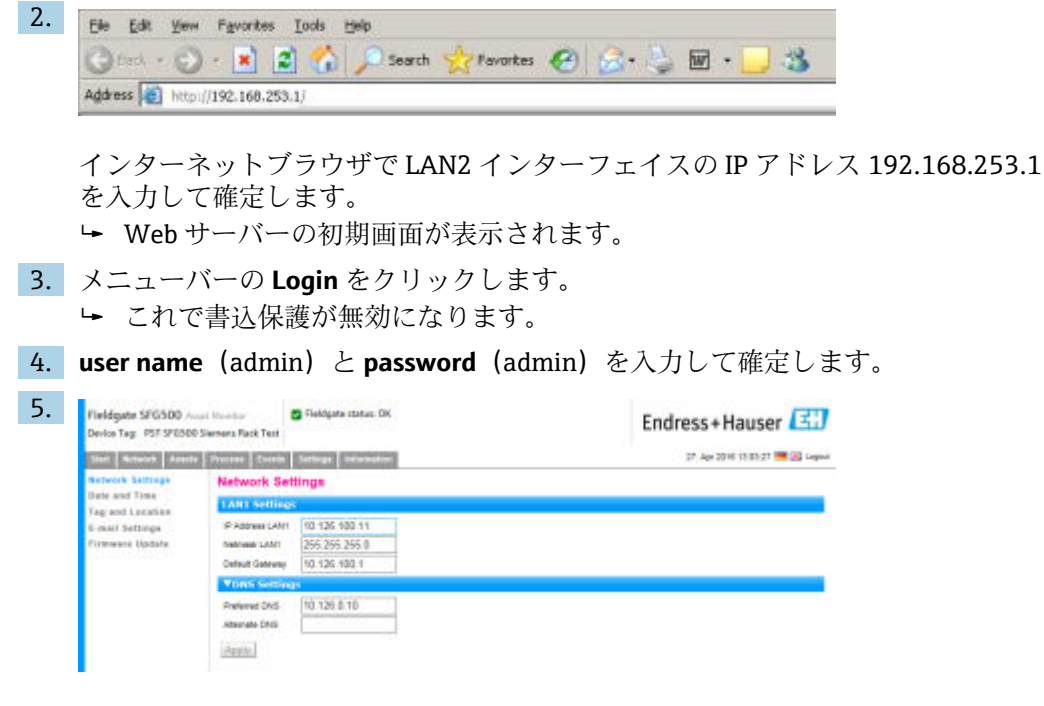

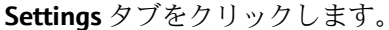

- 6. 必要な **Ethernet/IP Address**、**Netmask**、および **Default Gateway** を入力し、**Apply** をクリックします。
	- 変更内容が Fieldgate SFG500 に保存されます。
- 7. **Log out** をクリックします。
	- これで書込保護が再び有効になります。

#### **4.2.2 FieldCare コンピュータの IP アドレス**

FieldCare から Fieldgate SFG500 を使用して PROFIBUS ネットワークに接続するには、 FieldCare を実行するコンピュータに、同じドメイン内のアドレスを割り当てる必要が あります。

- 1. コンピュータに Fieldgate SFG500 と同じドメインのアドレスを割り当てます(**付 録 A** を参照)。→ 圖 52
- 2. クロスオーバーケーブルを介してコンピュータを LAN1 イーサネットインターフ ェイスに接続します。スイッチまたはルーター用のパッチケーブルが必要です。
- 3. DOS コマンド **ping xxx.xxx.xxx.xxx** を使用して接続をテストします。アドレスの 「x」部分には Fieldgate SFG500 のアドレスを使用してください。 **► FieldCare** プロジェクトを開始できます。

接続が存在しない場合は、**取扱説明書(BA00070S)**の説明に従ってください。

## **4.3 Fieldgate SFGNetwork DTM**

Fieldgate SFG500 と一緒に FieldCare を使用する場合、アクセスポイントとしてのみ動 作します。このため、DTM と関連資料を収めた CD-ROM がシステムに付属します。 FieldCare SFG500 を使用するには、最初にこれらの DTM を FieldCare にインストール する必要があります。

■ FieldCare バージョン 2.09.xx 以降では、SFGNetwork DTM のインストールは不要 です。これらのバージョンでは、SFGNetwork DTM が DTM ライブラリの一部とし てインストールされています。Fieldgate SFG500 に付属の SFG500 DTM は最新バ ージョンでない可能性があるため、アップデートをお勧めします。

#### <span id="page-16-0"></span>**4.3.1 SFGNetwork DTM のインストール**

- 1. ディスクドライブに **CD-ROM** を挿入します。 **Setup program** が自動的に起動します。
- 
- 2. **CommDTM** をクリックし、画面の指示に従います。

## **4.3.2 FieldCare DTM カタログの更新**

- 転しい DTM をインストールする場合、FieldCare DTM カタログの更新が必要で す。FieldCare DTM カタログを更新するには、管理者権限が必要です。
	- 既存の SFGNetwork DTM がカタログにある場合、自動的に更新され、左側のパ ネルに「New」と表示されません。

#### **DTM カタログの更新**

- 1. **FieldCare** を起動し、管理者としてログインします。
- 2. 初期画面で **Continue** をクリックし、FieldCare ダイアログで **Open** をクリックしま す。
- 3. **DTM Catalog** を開き、**Update** をクリックします。
	- **Update DTM Catalog** ダイアログが表示されます。左側のウィンドウには、最 初は何も表示されません。

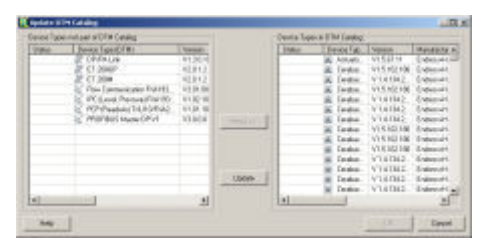

- 4. **Update** をクリックします。
	- DTM の検索が開始されます。これには数分かかる場合があります。 検索が完了すると、新しい **DTM カタログ**が表示されます。

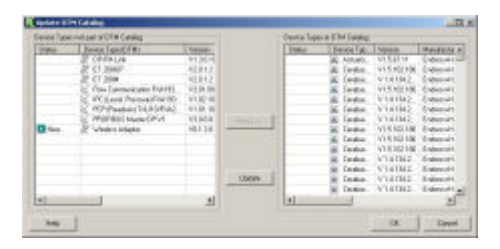

5. 新しい **DTM** を選択し、**Move>>** をクリックしてから **OK** をクリックします。 **► Update DTM Catalog** ダイアログが閉じ、変更が承認されます。

DTM カタログが更新されます。

# <span id="page-17-0"></span>**5 Fieldgate SFG500 の DTM**

この章では、Fieldgate SFG500 Device DTM を介して実行できる機能を簡単に説明しま す。すべての機能は、接続する DTM を右クリックして該当するコンテキストメニュー を選択することで呼び出します。この手順を示したスクリーンショットはありません。

# **5.1 設定**

## **5.1.1 Fieldgate SFG500 CommDTM**

- ‣ **Network** ダイアログウィンドウの **Configuration** 項目を右クリックします。
	- ← Fieldgate SFG500 Device DTM が開きます。

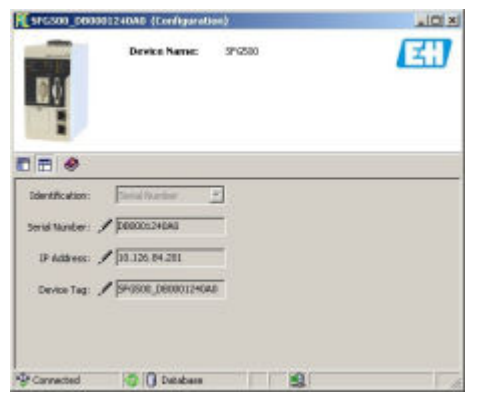

#### **個々のパラメータの意味:**

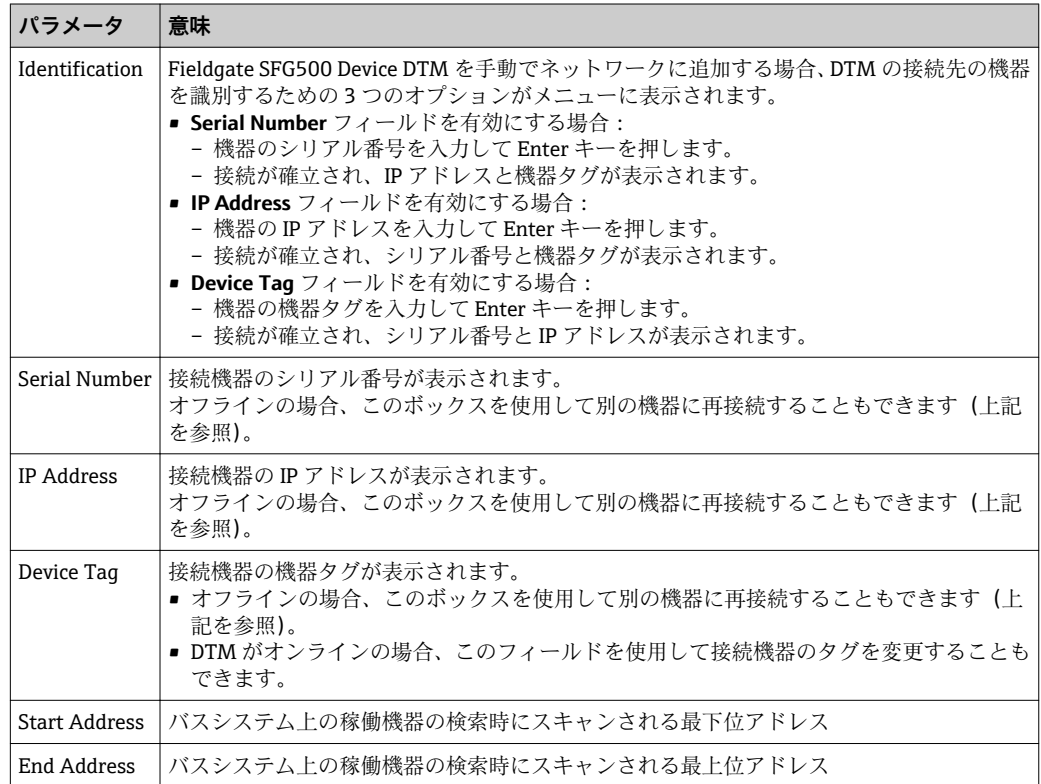

## **5.1.2 プロキシサーバーの設定**

プロキシサーバーの設定を変更するには、SFG500 DTM をオフラインにする必要が i あります。

SFG500 CommDTM の一部のダイアログは、接続する Fieldgate SFG500 のウェブページ です。Web サーバーに接続するために、プロキシサーバーの設定が必要となる場合が あります。

**▶ プロキシサーバーは、Configuration ダイアログの Advanced Settings で設定します。 Configuration** ダイアログウィンドウのツリー表示にあるツールバーの左側のボタ ンをクリックして、**Advanced Settings** を選択します。 プロキシサーバーを設定できます。

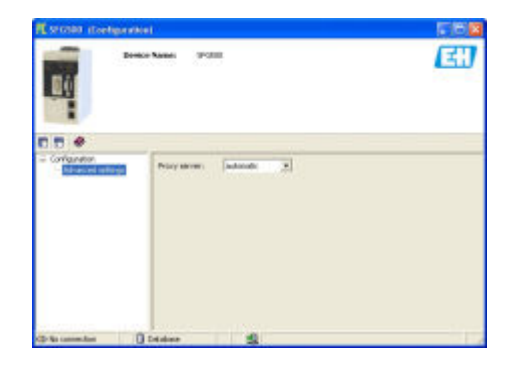

#### **ドロップダウンメニューでは、以下のオプションを使用できます。**

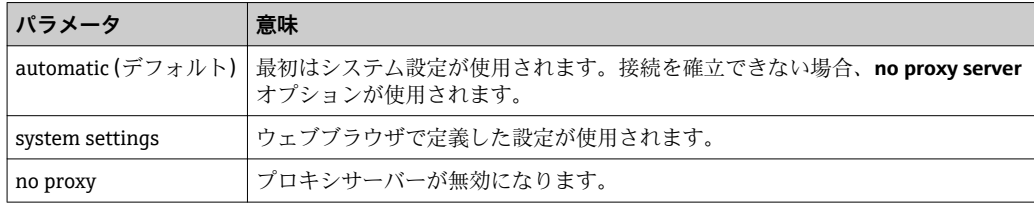

<span id="page-19-0"></span>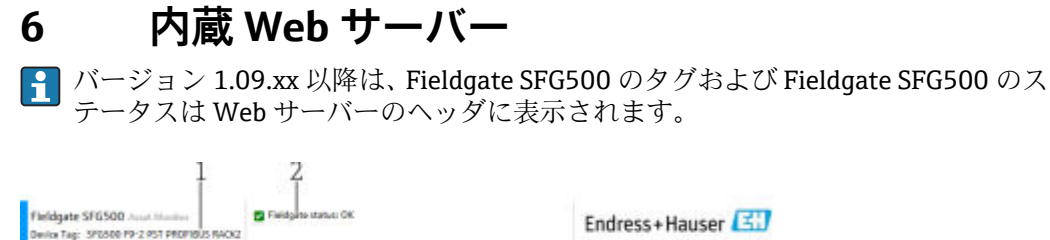

Endress+Hauser 26 Peb 2016 10 29 01 19 20 14 Hz

■3 Web サーバーのヘッダ

ri | Selauk | Assa's | Pousse | Tserri | Selloye | bi Asset 5t PROFIELD

- 1 Fieldgate SFG500 のタグ
- 2 Fieldgate SFG500 のステータス

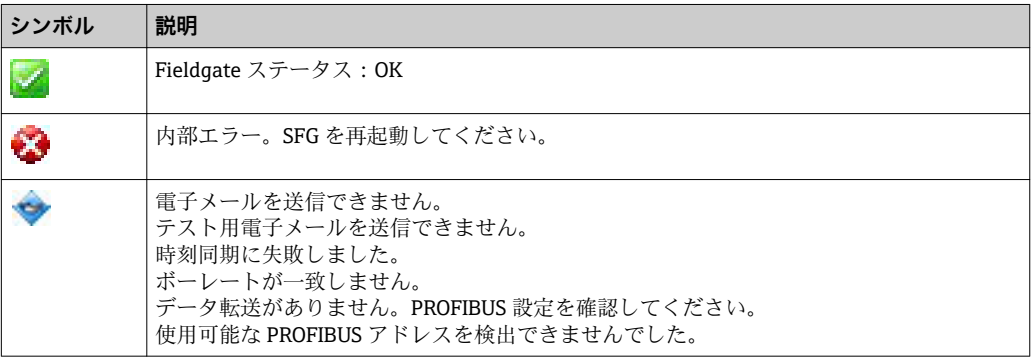

## **6.1 内蔵 Web サーバー**

**内蔵 Web サーバー**には、DTM 環境における Fieldgate Web サーバーのすべての機能が 表示されます。

1. 最初に SFG500 DTM を接続する必要があります。そうしないとメニューに項目が 表示されません。

**SFG500** を右クリックします。

- **2. Additional Functions → Embedded Web Server** を右クリックします。
- 3. **Network** タブを選択します。
	- **► PROFIBUS Live List** が開きます。

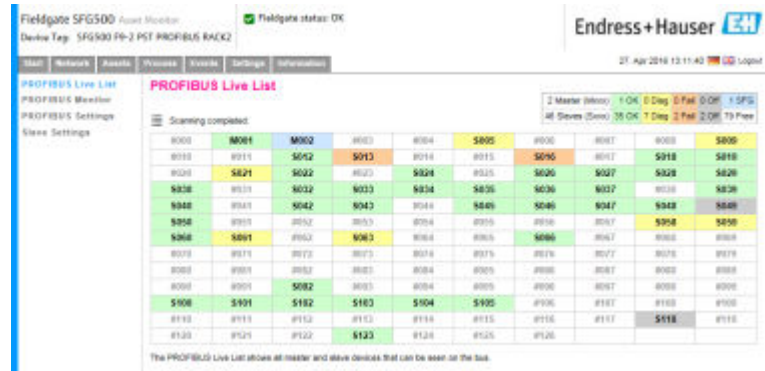

## **6.1.1 PROFIBUS Live List**

PROFIBUS Live List には、選択した Fieldgate SFG500 から確認できるすべての機器が表 示されます。

#### **テーブル表示**

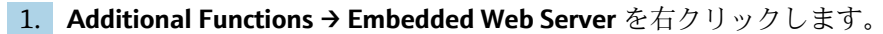

2. **Network** タブを選択します。

**► PROFIBUS Live List** が開きます。

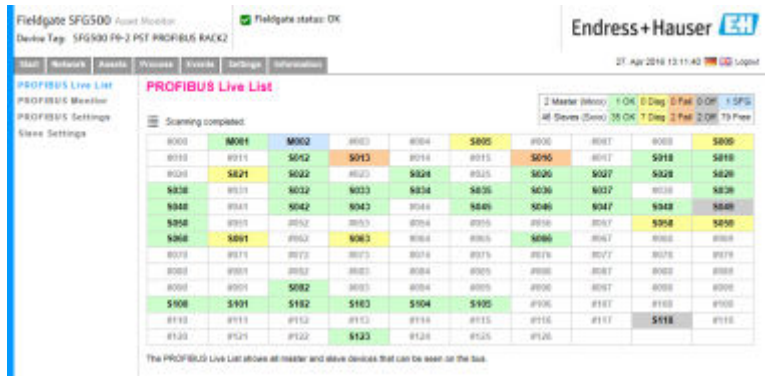

#### **個々のパラメータの意味:**

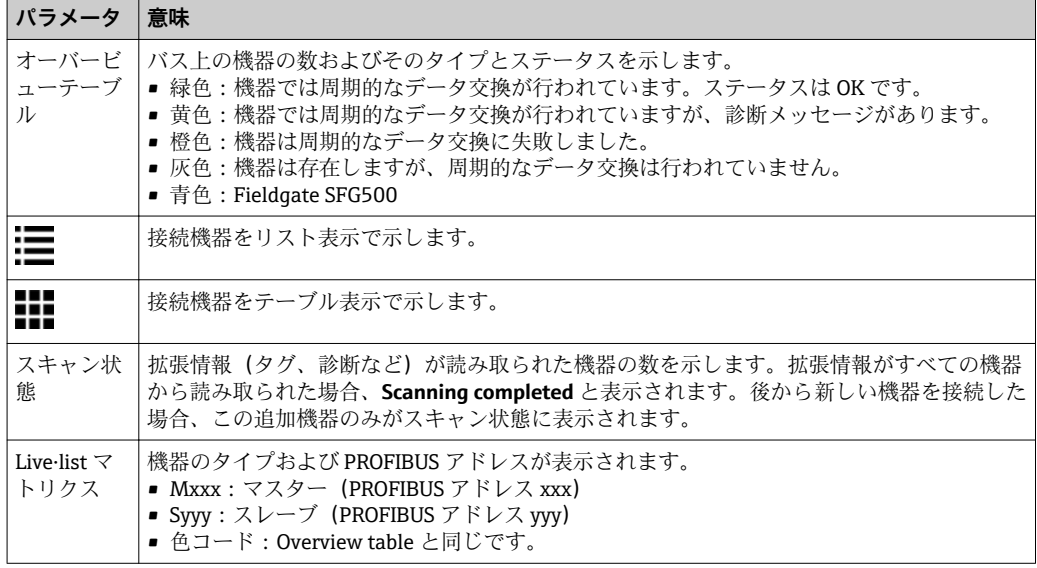

#### **リスト表示**

#### 1. **Show List View** をクリックします。

すべての接続機器のリストが表示されます。

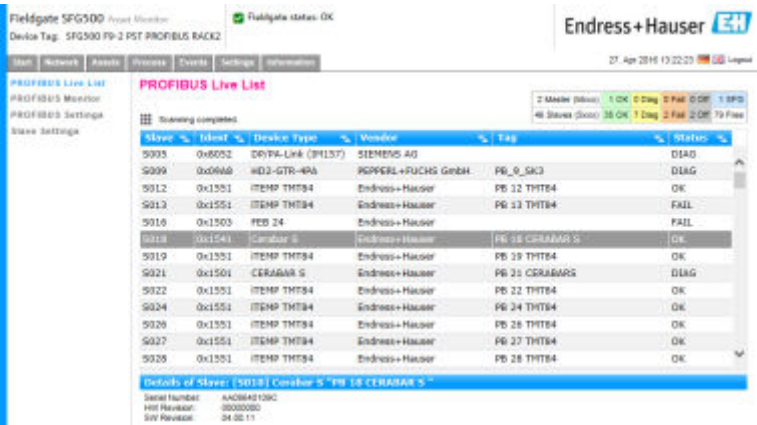

- <span id="page-21-0"></span>2. **機器**をクリックします。
	- 機器の詳細が表示されます。
- 3. **Show Grid View** をクリックします。 **テーブル表示**に戻ります。

**個々のパラメータの意味:**

| パラメータ                   | 意味                                                                                                    |
|-------------------------|----------------------------------------------------------------------------------------------------|
| オーバービューテー<br>ブル         | バス上の機器の数およびそのタイプとステータスを示します。<br>■ 緑色:機器では周期的なデータ交換が行われています。ステータスは OK です。<br>■ 黄色:機器では周期的なデータ交換が行われていますが、診断メッセージがあり<br>ます。<br>■ 橙色:機器は周期的なデータ交換に失敗しました。<br>■ 灰色:機器は存在しますが、周期的なデータ交換は行われていません。<br>■ 青色: Fieldgate SFG500 |
| $\equiv$                | 接続機器をリスト表示で示します。                                                                                                    |
|                         | 接続機器をテーブル表示で示します。                                                                                                    |
| <b>Live list</b>        |                                                                                                    |
| Slave                   | PROFIBUS Live List のスレーブ ID (Saaa、aaa = PROFIBUS アドレス)                                                                                                    |
| Ident                   | スレーブ機器タイプ                                                                                                    |
| Device type             | 製造者の識別用機器タイプ                                                                                                    |
| Serial No.              | スレーブの製造者のシリアル番号                                                                                                    |
| Taq                     | スレーブのタグ番号                                                                                                    |
| <b>Status</b>           | ■ OK : 前回の PROFIBUS Live List の再起動以降のイベントなし<br>■ DIAG : 前回の PROFIBUS Live List の再起動以降に機器が診断メッセージを発行し<br>ました。<br>■ FAIL : 前回の PROFIBUS Live List の再起動以降に機器でエラーが発生しました。                                                  |
| <b>Details of Slave</b> |                                                                                                    |
| Manufacturer            | 機器の製造者                                                                                                    |
| <b>HW Revision</b>      | 設置されたハードウェアのリビジョン                                                                                                    |
| <b>SW Revision</b>      | インストールされたソフトウェアのリビジョン                                                                                                    |

#### **6.1.2 PROFIBUS Monitor**

#### **テーブル表示**

- 1. **Additional Functions → Embedded Web Server** を右クリックします。
- 2. **Network** タブを選択します。

#### <span id="page-22-0"></span>3. **PROFIBUS monitor** を選択します。 **► PROFIBUS Live List** が開きます。

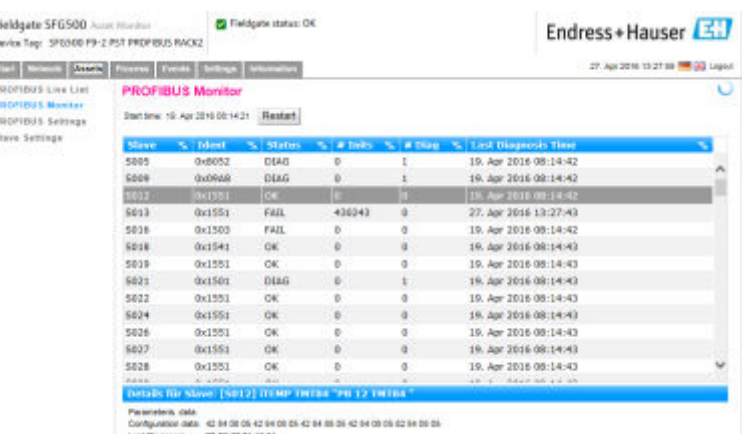

#### **個々のパラメータの意味:**

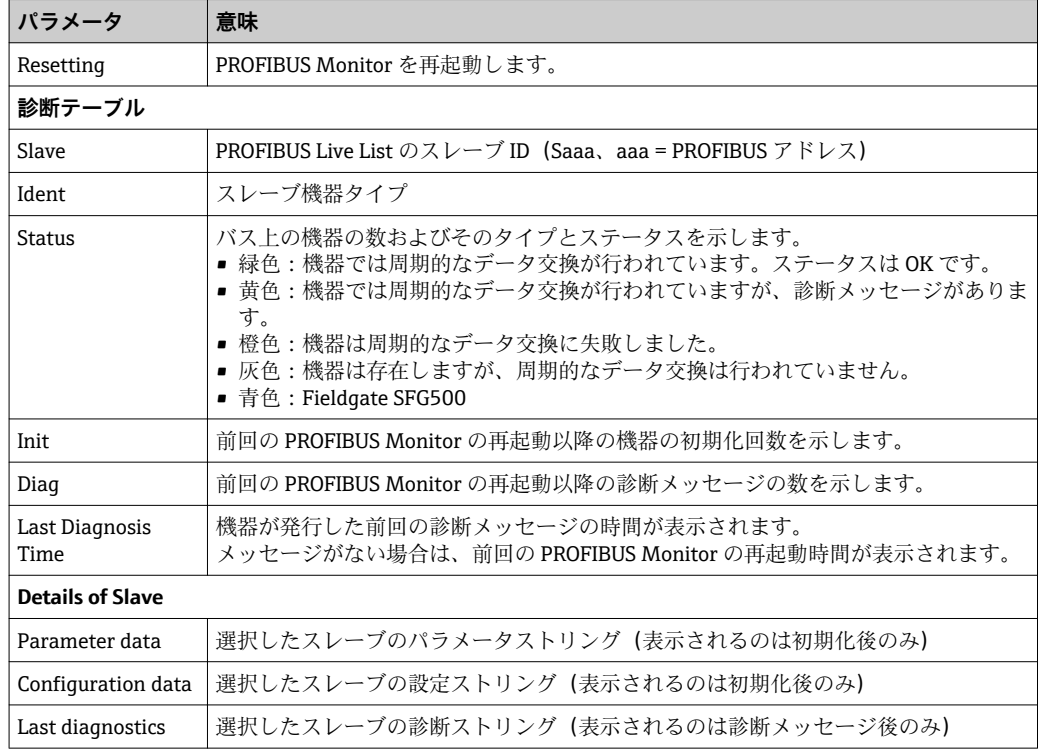

## **6.1.3 PROFIBUS 設定**

Fieldgate SFG500 の設定については、**取扱説明書:BA00070S**(Fieldgate SFG500: 取付および設定)を参照してください。

PROFIBUS 設定リストには、検出されたボーレート、選択した Fieldgate の PROFIBUS アドレス、およびマスタークラス 1 のバスパラメータが記載されています。ダイアロ グウィンドウを使用してバスパラメータを設定することもできます。この場合、ネット ワーク内のすべてのマスターの同期が必要です。

1. **Additional Functions → Embedded Web Server** を右クリックします。

2. **Network** タブを選択し、**PROFIBUS Settings** を選択します。 **► PROFIBUS Settings** が開きます。

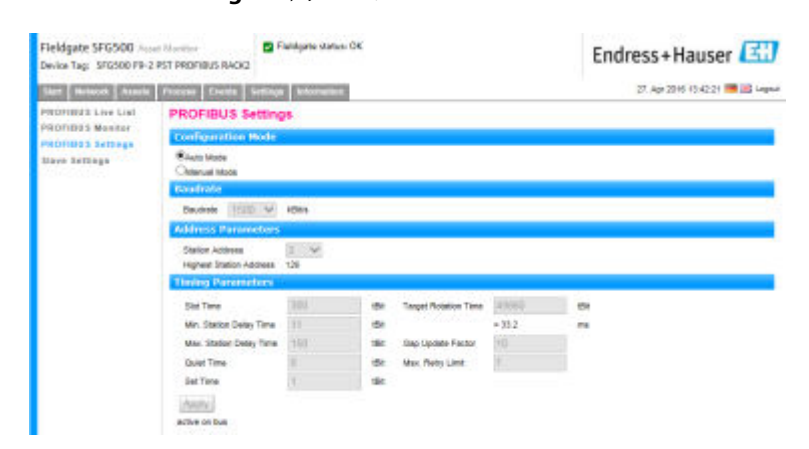

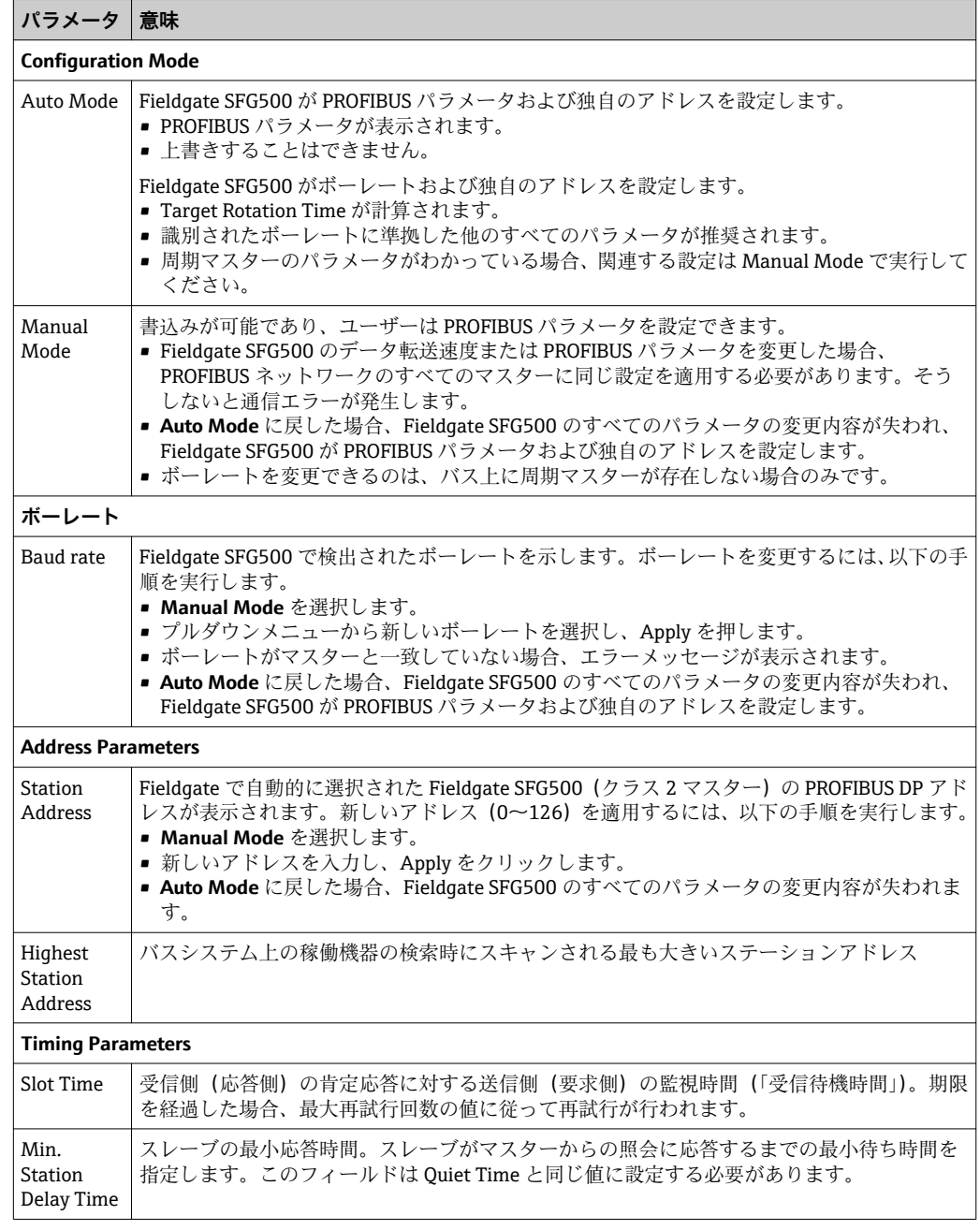

<span id="page-24-0"></span>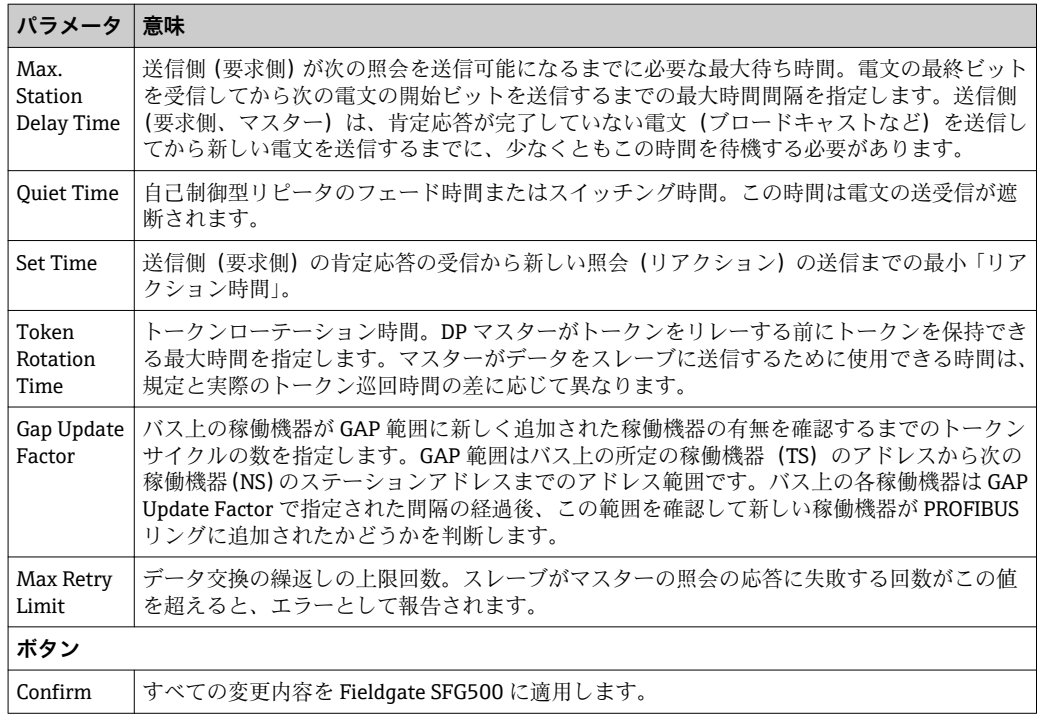

## **6.1.4 スレーブの設定**

PROFIBUS Slave Settings を使用すると、ネットワークを設定するときなどに、選択した **PROFIBUS 機器のアドレスを変更できます (セクション 11.2→ ■ 48 を参照)。** 

- **1. Additional Functions → Embedded Web Server** を右クリックします。
- 2. **Network** タブを選択し、**PROFIBUS Slave Settings** を選択します。

**► PROFIBUS Slave Settings** が開きます。

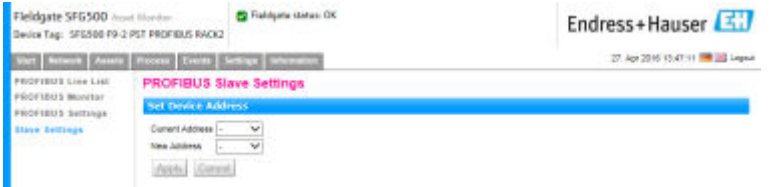

- 3. **Current Address** フィールドで、アドレスの変更が必要な機器を選択します。
- 4. **New Address** フィールドで、その機器の新しいアドレスを選択します。
- 5. **Apply** をクリックします。
	- その機器の変更内容が保存されます。
- **← Cancel** を選択すると、すべての変更内容が破棄され、機器は以前のアドレスのま まです。
	- ■アドレスを変更できない場合、選択した PROFIBUS スレーブ機器がロックされて いる可能性があります。

アドレスの変更後、当該機器が DTM に接続されなくなった場合:

- DTM アドレスを新しい機器のアドレスに変更するか、または
- SFG500 の下位にあるすべての機器を削除し、もう一度ネットワーク全体をスキ ャンまたは検証してください。
- ■アドレスを変更できるのは、周期的なデータ交換を行わない機器のみです。

# <span id="page-25-0"></span>**7 アセットモニタ**

## **7.1 ステータス**

Asset Status リストには、Fieldgate SFG500 に接続されるバスセグメント上の PROFIBUS 機器の現在のステータスが表示されます。ステータスは NAMUR NE 107 に 基づいて分類されます。

### **テーブル表示**

- ‣ **Assets** タブをクリックして、**Status** をクリックします。
	- **← Asset Status** ダイアログウィンドウが表示されます。

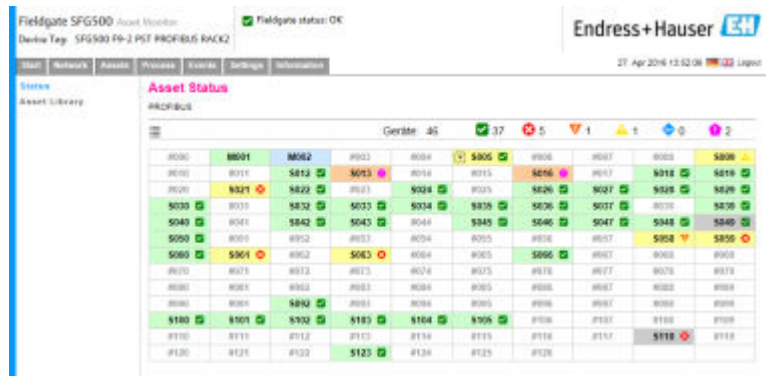

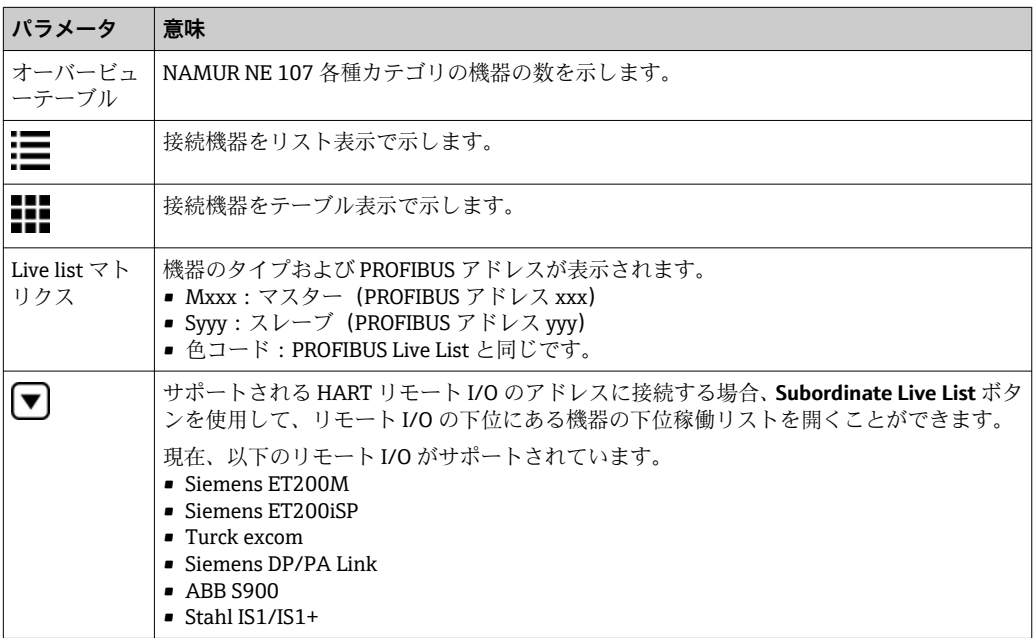

## **リスト表示**

**1. List View** ボタンをクリックします。

すべての接続機器のリストが表示されます。

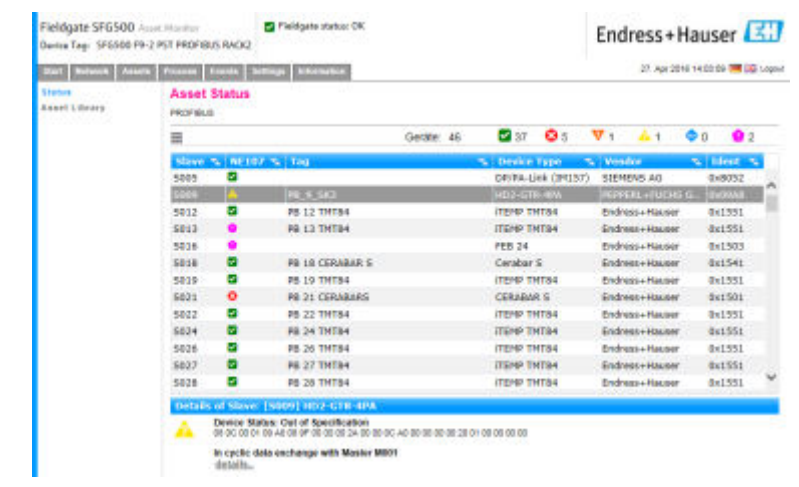

- 2. 機器をクリックします。 詳細が表示されます。
- **3. Table View** ボタンをクリックします。
	- 機器の**テーブル表示**に戻ります。

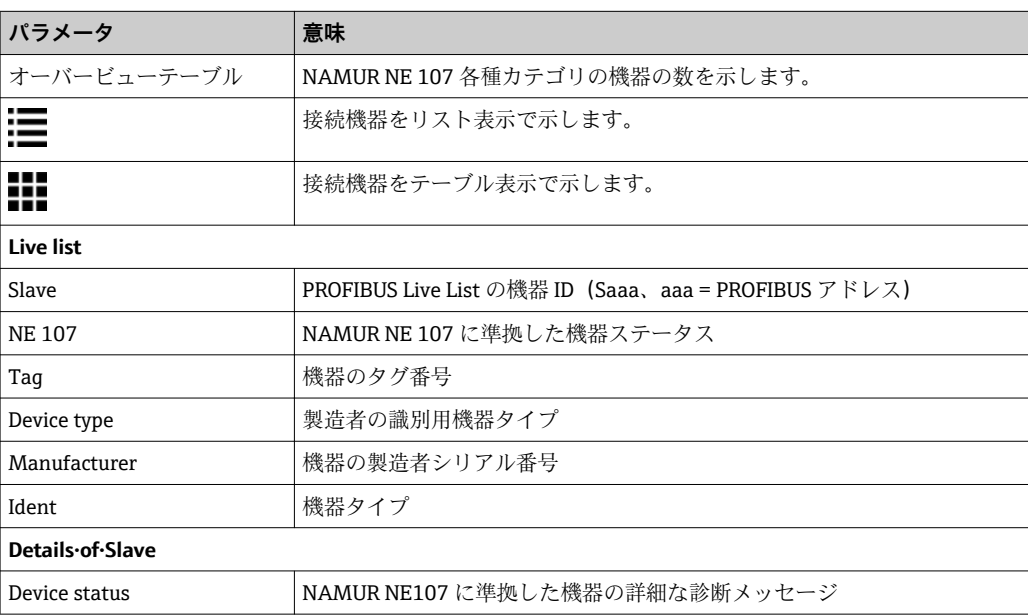

#### **下位 Live·list(リスト表示)**

- ‣ **Subordinate Live List** ボタンをクリックします。
	- 下位 Live·list がリスト表示されます。

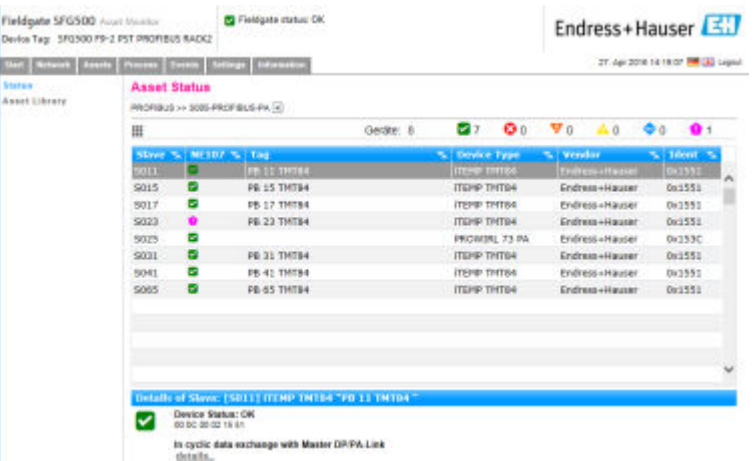

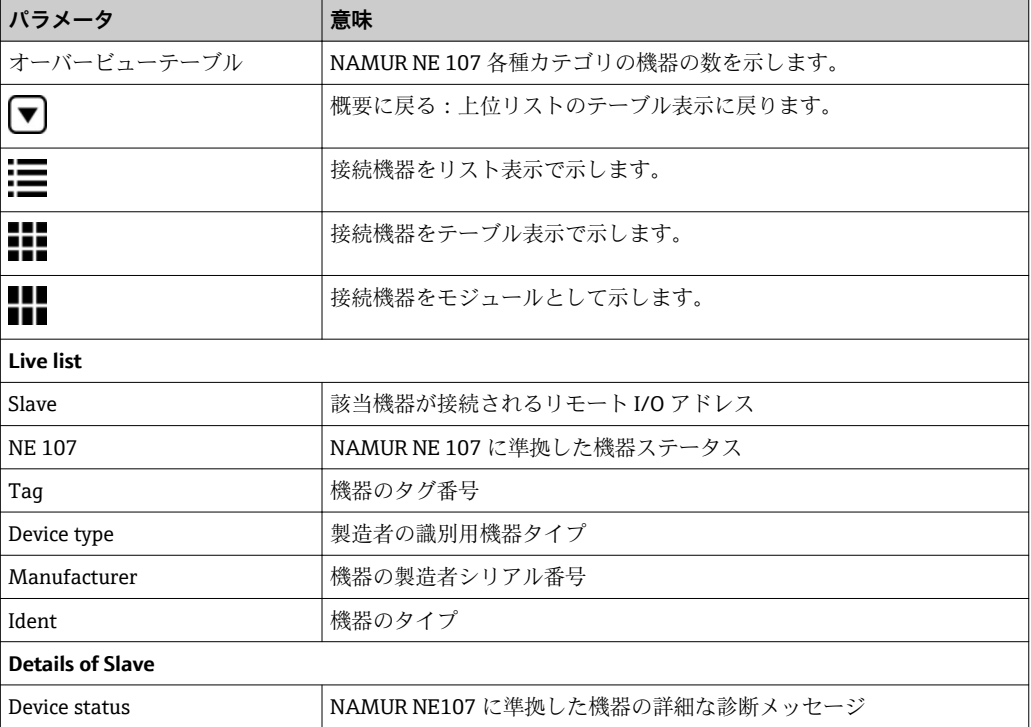

#### **下位 Live List (モジュール表示)**

- **▶ Module View ボタンをクリックします。** 
	- 下位 Live List がモジュール表示されます。

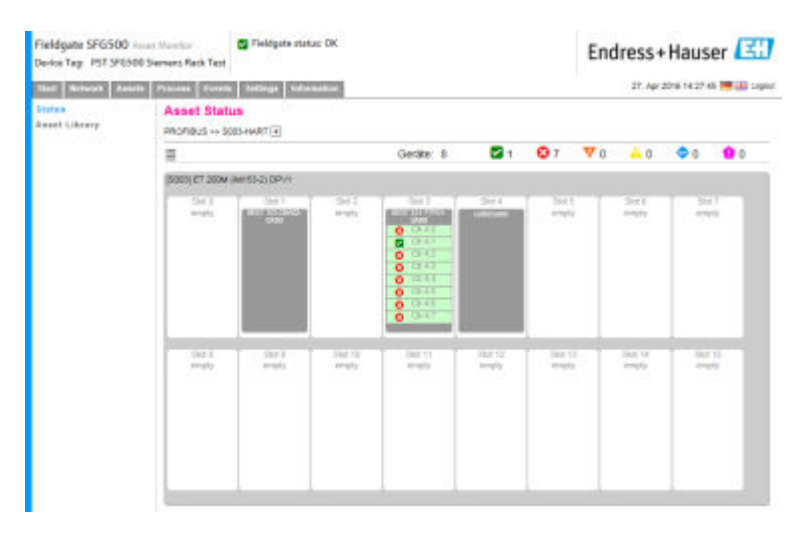

これにはリモート I/O の通常のモジュール構成が表示されます。サポートされる HART モジュールが、対応するスロットに示されます。HART 機器をモジュールに接続 すると、対応するチャンネルが色付きで強調表示されます。

以下の色で状態が表示されます。

- 緑色:機器では周期的なデータ交換が行われています。ステータスは OK です。
- ■黄色:機器では周期的なデータ交換が行われていますが、診断メッセージがありま す。
- 橙色:機器は周期的なデータ交換に失敗しました。
- ■白色: HART 機器は接続されていません。

さらに、NAMUR NE 107 のシンボルを使用してチャンネルごとの機器ステータスが表 示されます (セクション 1.3.2 を参照) → <sup>△8</sup>

#### **下位 Live List (テーブル表示)**

- ‣ **Table View** ボタンをクリックします。
	- テーブル表示になります。

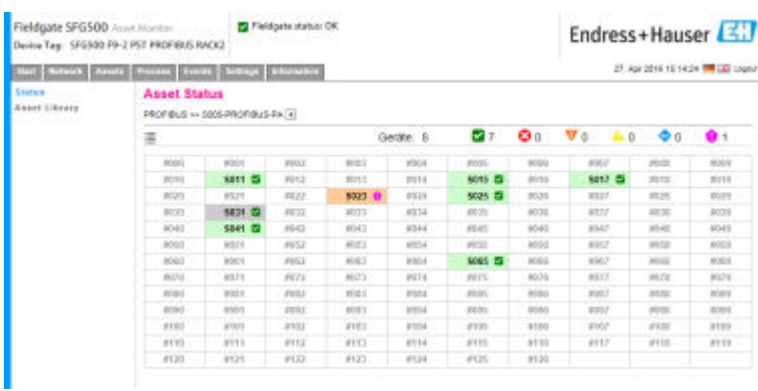

テーブルは、選択した Siemens DP/PA Link の下位にあるすべての機器で構成されます。 リンク設定に応じて、それ自身を表示することも可能です。個々のパラメータの詳細は Asset Status グリッドのテーブルで確認できます。

さらに、NAMUR NE 107 のシンボルを使用して各機器の機器ステータスが表示されま す(セクション 1.3.2 を参照)。→ 圖8

# <span id="page-29-0"></span>**7.2 アセットライブラリ**

アセットライブラリにはライブラリに格納された、NAMUR NE 107 に準拠した機器の リストが表示されます。

1. **Assets** タブをクリックして、**Asset Library** をクリックします。 **← Asset Library** が表示されます。

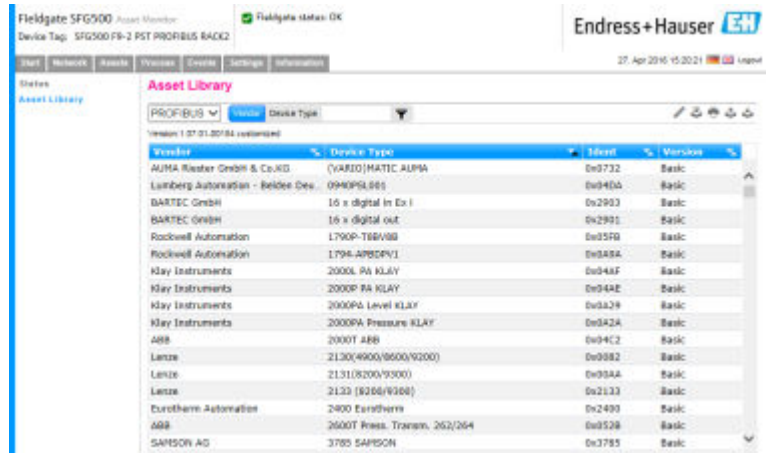

2. ドロップダウンメニューを使用して、PROFIBUS ライブラリ表示と HART ライブラ リ表示を切り替えることができます。

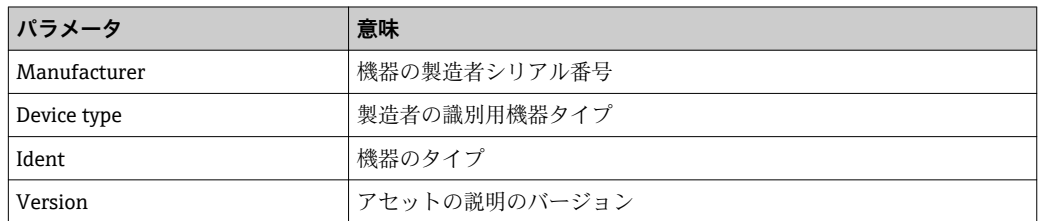

## **7.2.1 アセットライブラリの更新**

アセットライブラリは、NAMUR NE 107 に準拠した診断情報を表示できる機器のリス トで構成されます。Fieldgate アセットモニタの新しいバージョンごとに、最新のライ ブラリが自動的に格納されます。他社製機器(バルブなど)が必要なプロジェクトの場 合、Endress+Hauser では以下のように Web サーバーを介して Fieldgate SFG500 にアッ プロードできるライブラリファイルを提供しています。あるいは、すでにエクスポート が完了した別の Fieldgate SFG500 からライブラリファイルをアップロードすることも できます。

- 1. **Asset Library** ボタンをクリックします。
	- **► Asset Library** が表示されます。
- 2. **Update アイコン**をクリックします。
	- **← Asset Library** が表示されます。

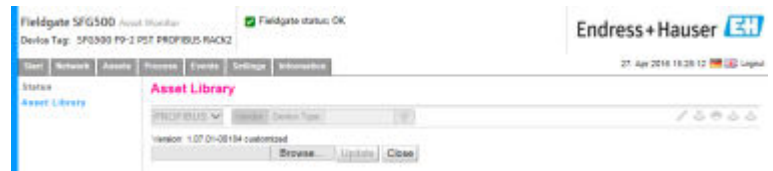

- 3. **Browse** をクリックして、Asset Library が格納されたフォルダに移動します。
- 4. ファイルをクリックして、**Open** をクリックします。
- 5. **Update** をクリックします。

<span id="page-30-0"></span>選択したファイルが Fieldgate SFG500 にアップロードされます。

■ テーブルの上に赤色のボタンが表示されます。

## **7.2.2 アセットライブラリのエクスポート**

Fieldgate SFG500 のライブラリコンテンツを別の Fieldgate にコピーするには、ライブ ラリをエクスポートします。

1. **Asset Library** ボタンをクリックして、**Export** アイコンをクリックします。

- 2. 保存先を選択してファイルを保存し、**OK** をクリックします。
- ライブラリが保存されます。

#### **7.2.3 GSD のインポート**

新しい PROFIBUS 機器をライブラリに追加するには、**GSD のインポート**機能を使用して GSD ファイルをアップロードします。情報が GSD ファイルからライブラリに転送され ます。

1. **Asset Library** ボタンをクリックして、**Import GSD** アイコンをクリックします。

- 2. **Browse** をクリックして、GSD ファイルが格納されたフォルダに移動します。
- 3. ファイルをクリックして、**Open** をクリックします。
- 4. **Start Import** をクリックします。

選択した GSD ファイルが Fieldgate SFG500 にアップロードされます。

■ テーブルの上に赤色のボタンが表示されます。

## **7.2.4 アセットライブラリのフィルタリング**

ベンダまたは機器タイプによって、アセットの説明のフィルタリングを実行できます。

- 1. Asset Library ボタンをクリックします。
	- **► Asset Library** が表示されます。

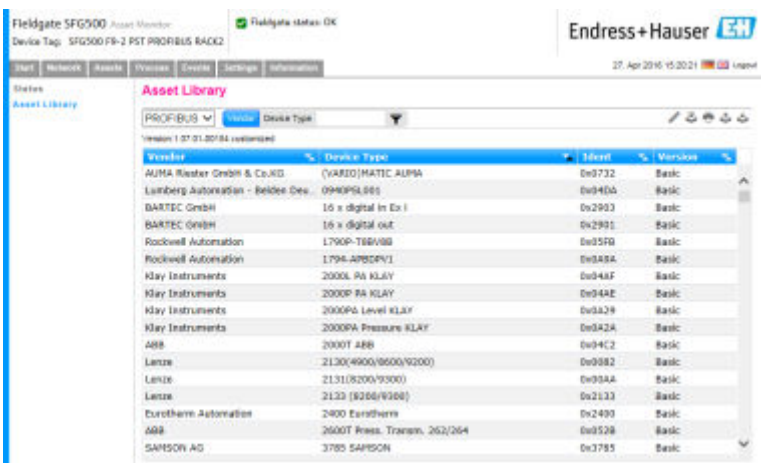

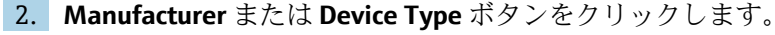

3. テキストフィールドにフィルタリングを行う製造者または機器タイプを入力し、 **Filter the Asset Library** ボタンをクリックします。

フィルタリングが完了したリストが表示されます。

<span id="page-31-0"></span>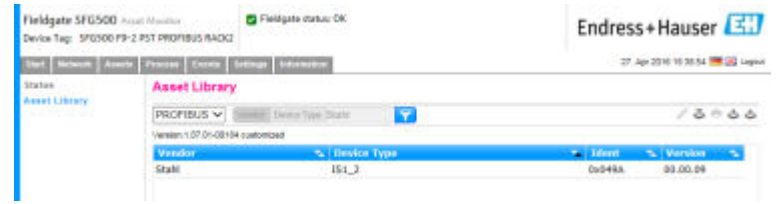

■ テーブルの上に赤色のボタンが表示されます。

### **7.2.5 アセットの説明の編集**

エディタ機能を使用して、既存のアセットの説明を変更できます。

- 1. リストから変更するファイルを選択し、**Open Asset Description in Editor** ボタンを クリックします。
	- エディタが開き、選択したアセットの説明の内容が表示されます。
- 2. ファイルに必要な変更を加え、**Apply** をクリックします。

変更内容が保存されます。

■ テーブルの上に赤色のボタンが表示されます。

### **7.2.6 アセットの説明の印刷**

既存のアセットの説明を印刷します。

- 1. リストから印刷するファイルを選択し、**Print Selected Asset Description** ボタンを クリックします。
	- 新しいブラウザウィンドウが開き、選択したアセットの説明の内容が表示され ます。

**Print** ダイアログウィンドウが開きます。

2. プリンタを選択して **Print** をクリックします。

選択したファイルが印刷されます。

# <span id="page-32-0"></span>**8 プロセスモニタ**

プロセスモニタを使用すると、Fieldgate SFG500 から周期/非周期のプロセス値を監視 できます。周期プロセス値を監視するには、周期 PROFIBUS マスターを設定する必要が あります。非周期プロセス値の監視では、マスターを追加する必要はありません。ログ インして監視プロセスを変更する必要があります。

■1つのタイルに最大4つのプロセス値を表示できます。  $\vert$  -  $\vert$ 

- 背景色は以下のステータスを示します。
	- 緑色:機器では周期的なデータ交換が行われています。ステータスは OK です。 – 黄色:機器では周期的なデータ交換が行われていますが、診断メッセージがあ ります。
	- 橙色:機器は周期的なデータ交換に失敗しました。
	- 灰色:機器では周期的なデータ交換は行われていません。
- タイルの右上には、NAMUR NE 107 に準拠した機器ステータスが表示されます。

#### **個々のパラメータの意味:**

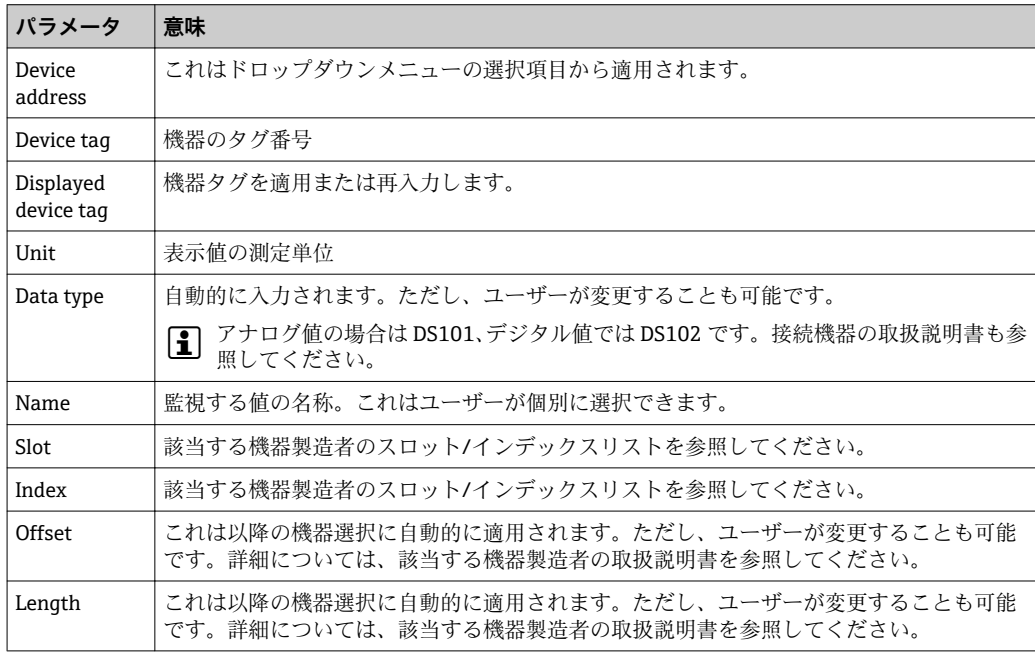

## **8.1 PROFIBUS DP/PA の監視**

#### **周期プロセス値の監視**

- 1. **Process** タブをクリックして、**Monitoring** をクリックします。
	- **► Monitoring** が表示されます。

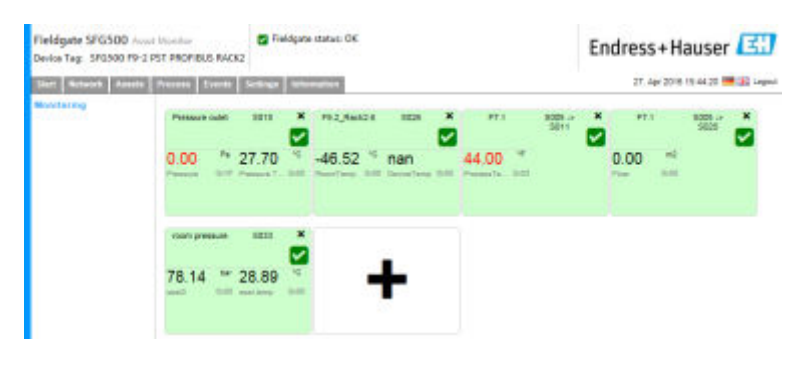

2. タイル上の **+** をクリックします。 タイルの設定ウィンドウが開きます。

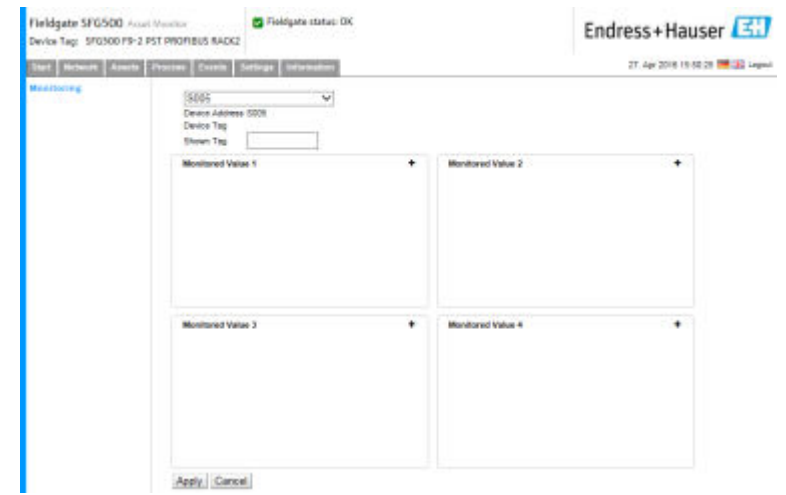

- 3. ドロップダウンメニューから監視する機器を選択し、**Monitored Value** ウィンドウ の **+** をクリックします。
	- **← Monitored Value** の入力ウィンドウが表示されます。

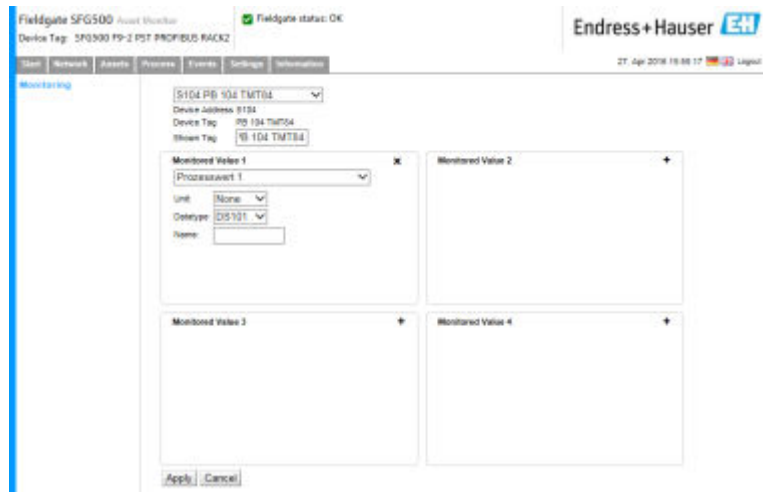

4. **Process Value、Unit、Data Type** を選択し、**Name** を入力して **Apply** をクリックし ます。

監視する値が表示されます。

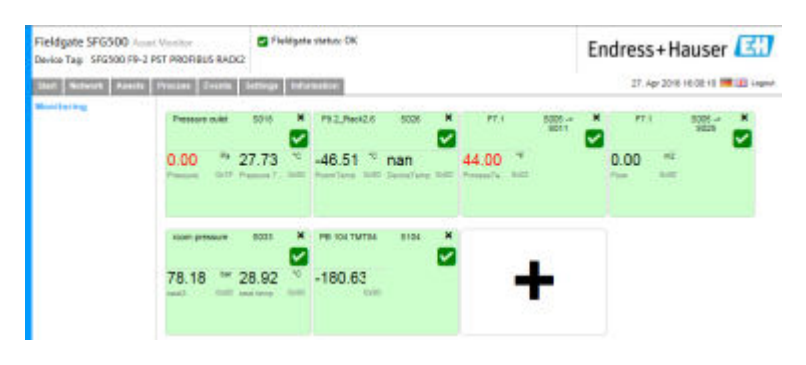

## **Expert Mode を使用した非周期プロセス値の監視** 1. 前述の「周期プロセス値の監視」の手順1と2を実行します。

- <span id="page-34-0"></span>2. ドロップダウンメニューから監視する機器を選択し、**Monitored Value** ウィンドウ の **+** をクリックします。**Expert Mode** を選択します。
	- **► Monitored Value** の入力ウィンドウが表示されます。

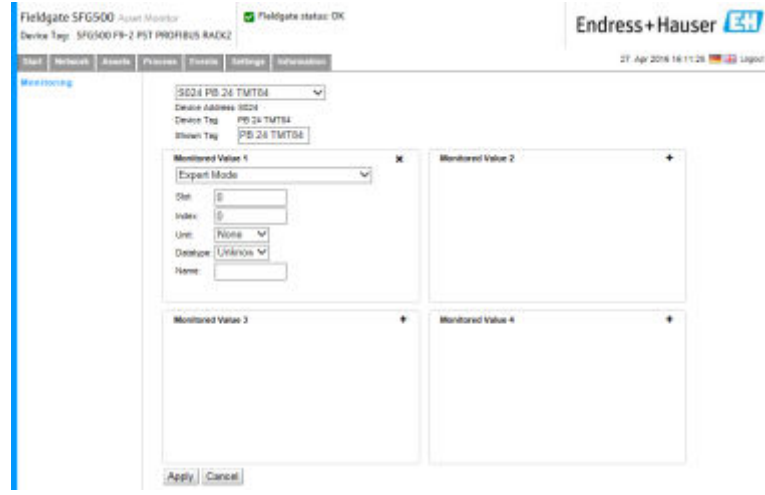

3. **Slot、Index、Unit、Data Type** を選択し、**Name** を入力して **Apply** をクリックし ます。

監視する値が表示されます。

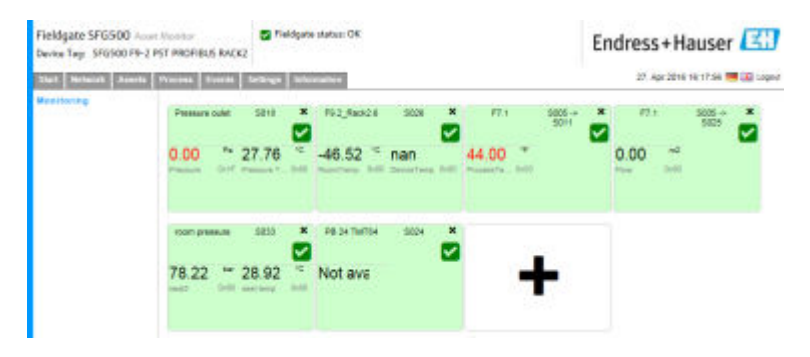

## **8.2 Siemens リンクの下位にある PROFIBUS 機器の監視**

Siemens リンクの下位に設定されている PROFIBUS PA 機器のすべてのプロセス値を周 期的/非周期的に監視できます。

● 手順3で周期的に転送されるプロセス値を正しく選択するには、周期マスターの設 定を把握しておく必要があります。また、各機器で周期的に通信されるプロセス値 の数も把握しておく必要があります。

各機器は 1 つのプロセス値を周期的に通信するものと想定します。つまり、 アドレス 1~4 が存在し、各アドレスに接続される機器の 1 つのプロセス値を監視 します。アドレス 5 の機器のプロセス値を監視する場合、プロセス値 5 を選択す る必要があります。

#### **周期プロセス値の監視**

- 1. **Process** タブをクリックして、**Monitoring** をクリックします。
	- **← Monitoring** が表示されます。

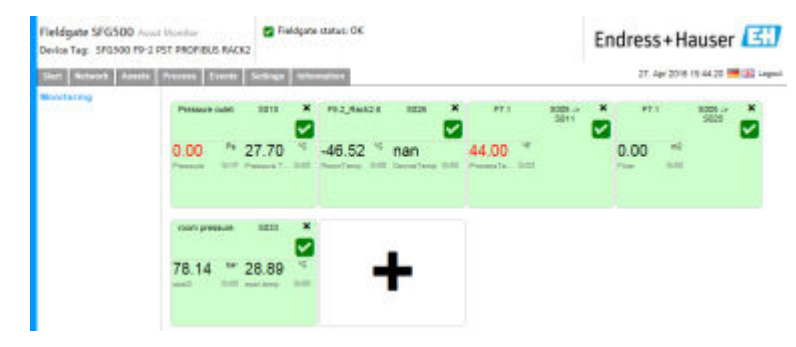

2. タイル上の **+** をクリックします。 タイルの設定ウィンドウが開きます。

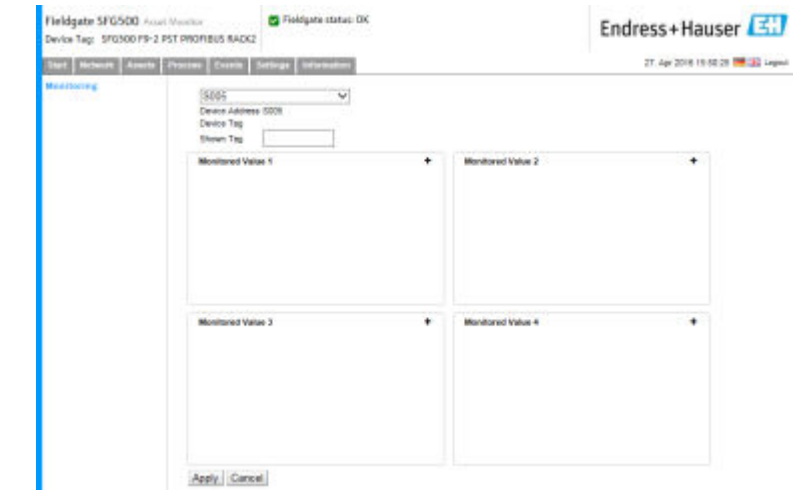

- 3. ドロップダウンメニューから監視する機器を選択し、**Monitored Value** ウィンドウ の **+** をクリックします。
	- **← Monitored Value** の入力ウィンドウが表示されます。

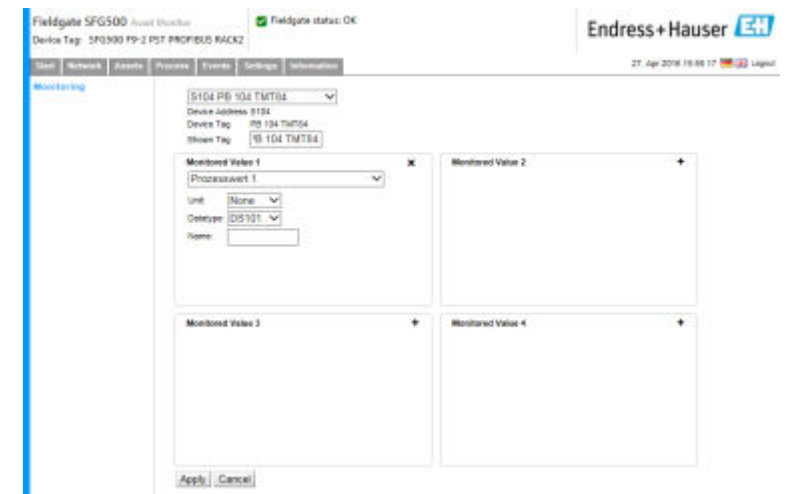

4. **Process Value、Unit、Data Type** を選択し、**Name** を入力して **Apply** をクリックし ます。

監視する値が表示されます。

<span id="page-36-0"></span>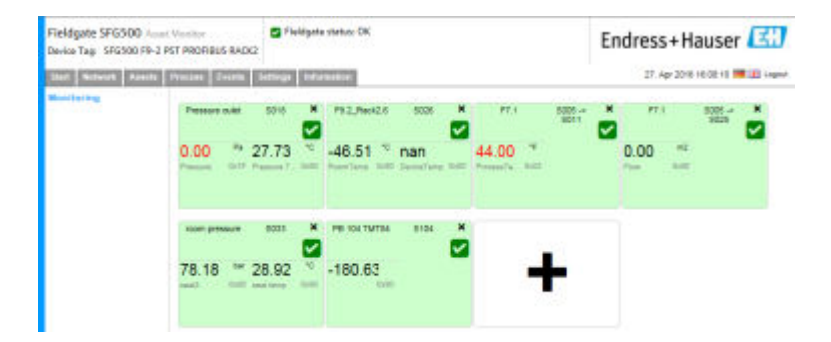

#### **Expert Mode を使用した非周期プロセス値の監視**

- 1. 前述の「周期プロセス値の監視」の手順 1 と 2 を実行します。
- 2. ドロップダウンメニューから監視する機器を選択し、**Monitored Value** ウィンドウ の **+** をクリックします。**Expert Mode** を選択します。
	- **← Monitored Value** の入力ウィンドウが表示されます。

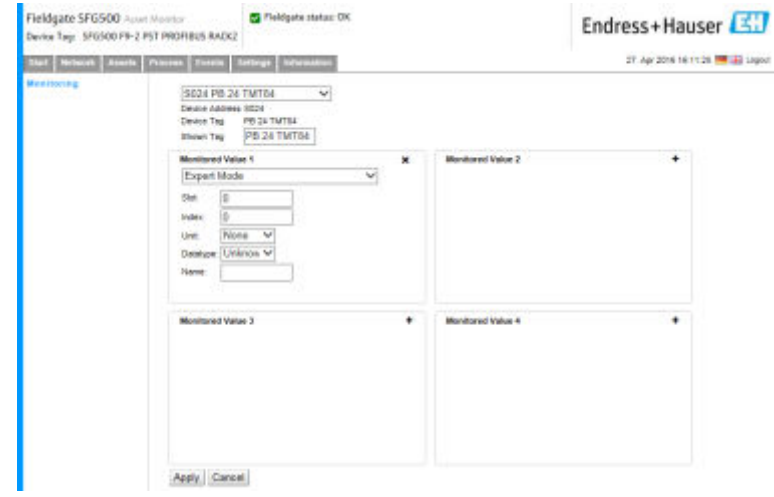

3. **Slot、Index、Unit、Data Type** を選択し、**Name** を入力して **Apply** をクリックし ます。

監視する値が表示されます。

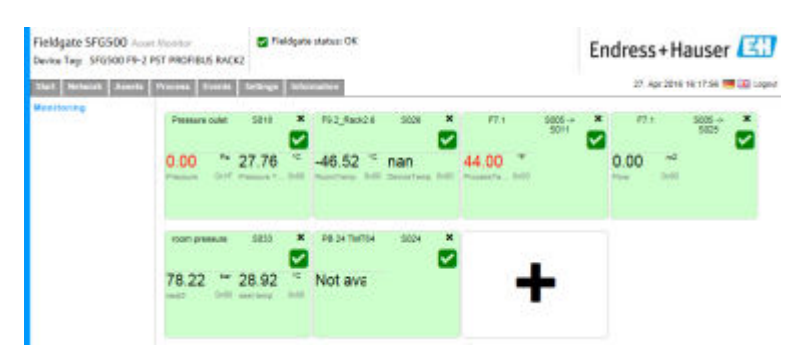

## **8.3 リモート I/O の下位にある HART 機器**

リモート I/O の下位に設定されている HART 機器のすべてのアナログプロセス値を周 期的に監視できます。

#### **周期プロセス値の監視**

- 1. **Process** タブをクリックして、**Monitoring** をクリックします。
	- **← Monitoring** が表示されます。

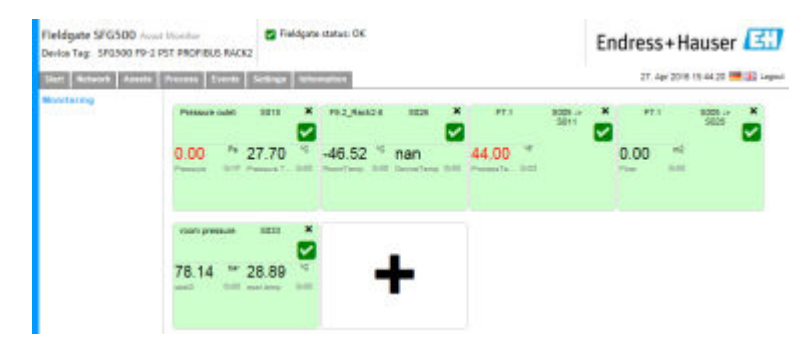

2. タイル上の **+** をクリックします。 タイルの設定ウィンドウが開きます。

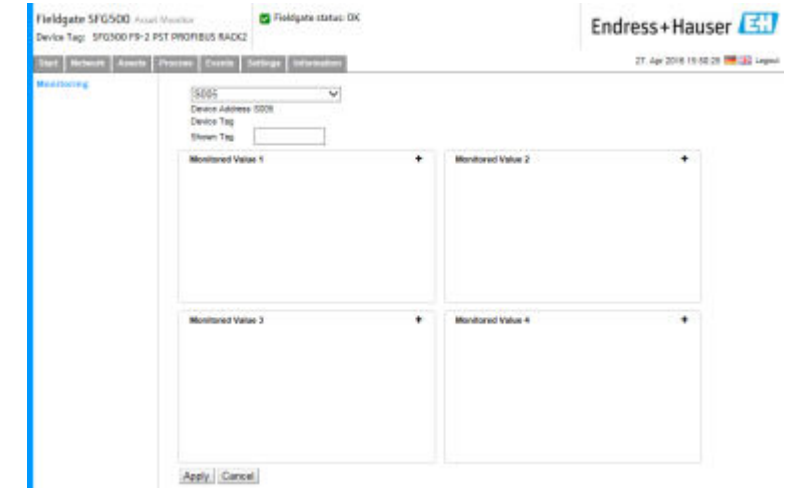

- 3. ドロップダウンメニューから監視する機器を選択し、**Monitored Value** ウィンドウ の **+** をクリックします。
	- **← Monitored Value** の入力ウィンドウが表示されます。

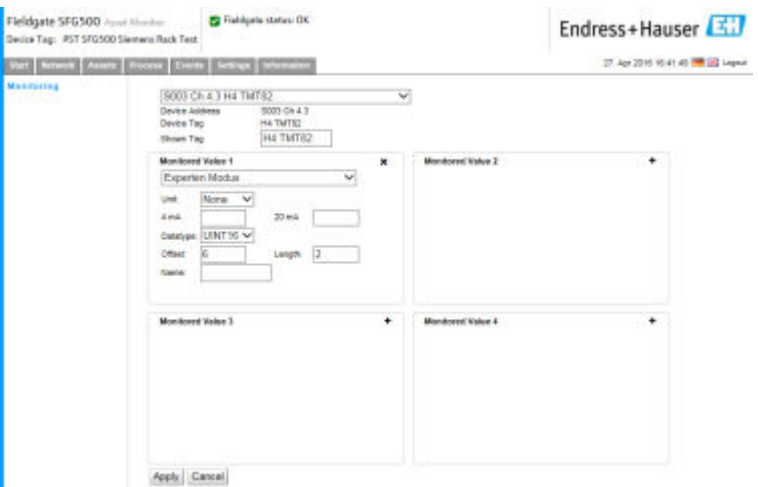

機器選択に従って **Data Type、Offset**、**Length** が自動的に入力されています。 ただし、これらは変更できます。

4. **Unit、Measuring Range**、**Name** を入力し、**Apply** をクリックします。

監視する値が表示されます。

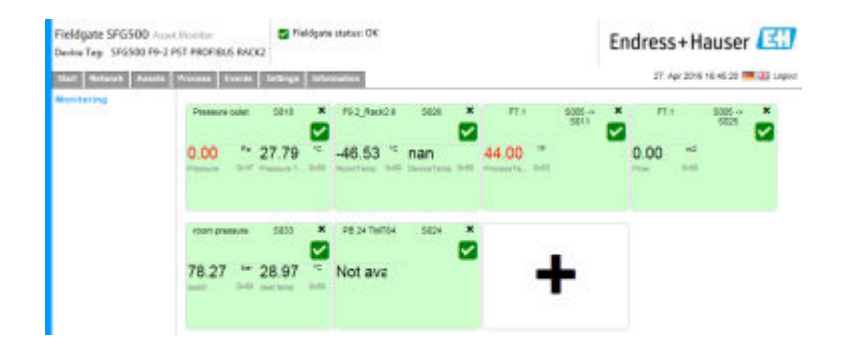

# <span id="page-39-0"></span>**9 イベント**

イベントロギングには、すべてのシステムおよびバスで生成されたすべての機器イベン トが記録されます。

‣ **Event** タブをクリックして、**Event Logging** をクリックします。 **► Event Logging** ウィンドウが表示されます。

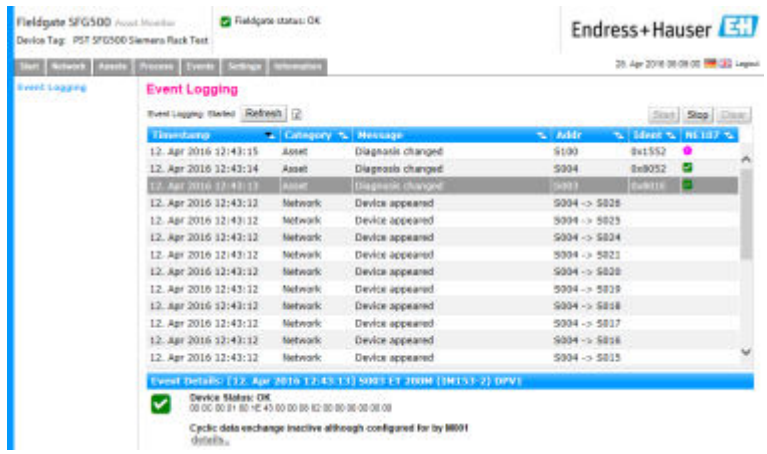

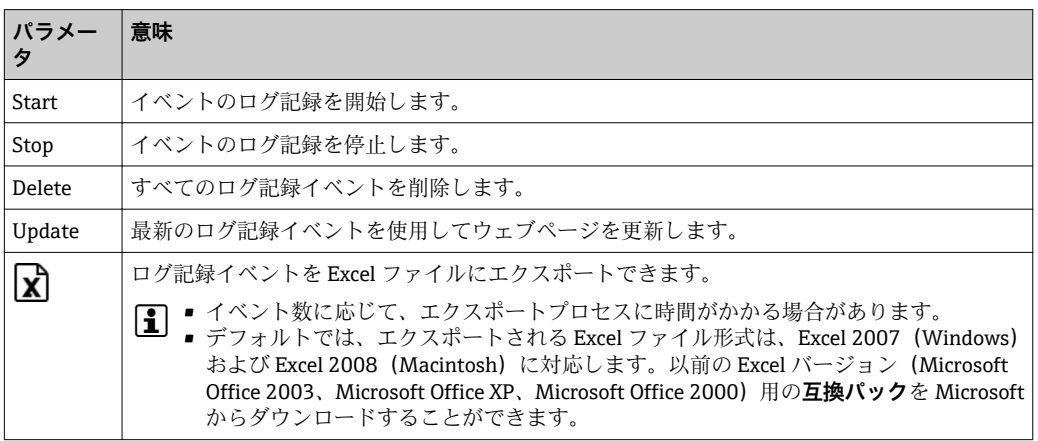

# <span id="page-40-0"></span>**10 設定および情報**

## **10.1 設定**

Fieldgate SFG500 の日時、電子メール設定、および IP アドレスは、Settings タブで変更 できます。通常、これらのパラメータは試運転プロセスで設定されます。ファームウェ アアップデートについては、試運転時マニュアルに記載されています(**取扱説明書 (BA00070S)**を参照)。

#### **10.1.1 ネットワーク設定**

すべての動作モードでは、LAN1 の IP アドレスに他のシステムコンポーネントからア クセスできるアドレスを設定する必要があります。

- 1. **Settings** タブを選択します。
	- **→ Network Settings** が開きます。

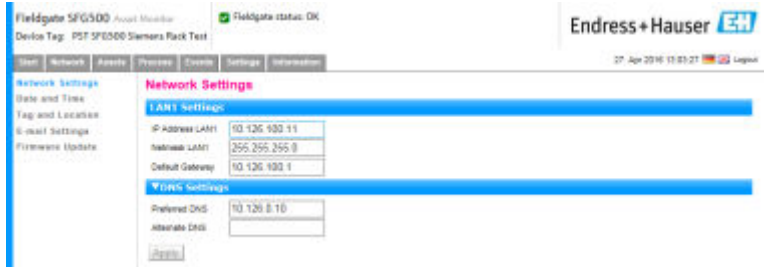

2. **Ethernet/IP アドレス**、**ネットワークマスク**、および **Default Gateway** を入力し、 **Apply** をクリックします。

変更内容が Fieldgate SFG500 に保存されます。

■ 再起動が必要です。

#### **個々のパラメータの意味:**

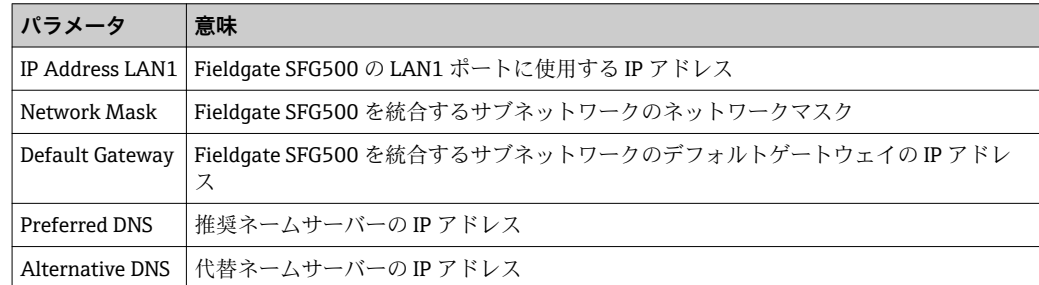

## **10.1.2 日付と時刻**

Fieldgate に保存される日付と時刻も Settings タブで変更できます。

<span id="page-41-0"></span>1. **Settings** タブを選択し、**Date and Time** を選択します。 **Date and Time Settings** が開きます。

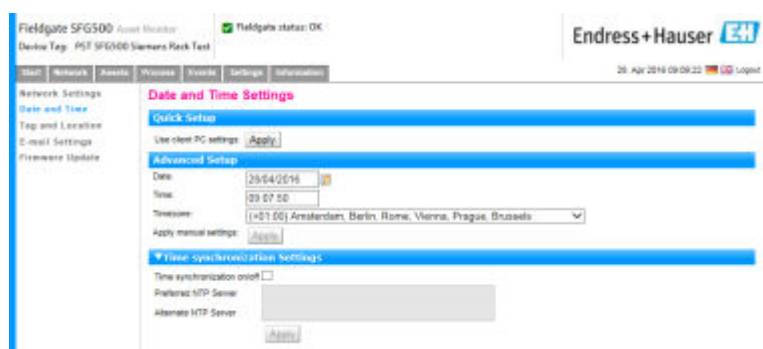

2. Advanced Setup で日付、時刻、時間帯を入力し、**Apply** をクリックします。ある いは、Quick Setup の **Apply** をクリックします。

変更内容が Fieldgate SFG500 に保存されます。

#### **個々のパラメータの意味:**

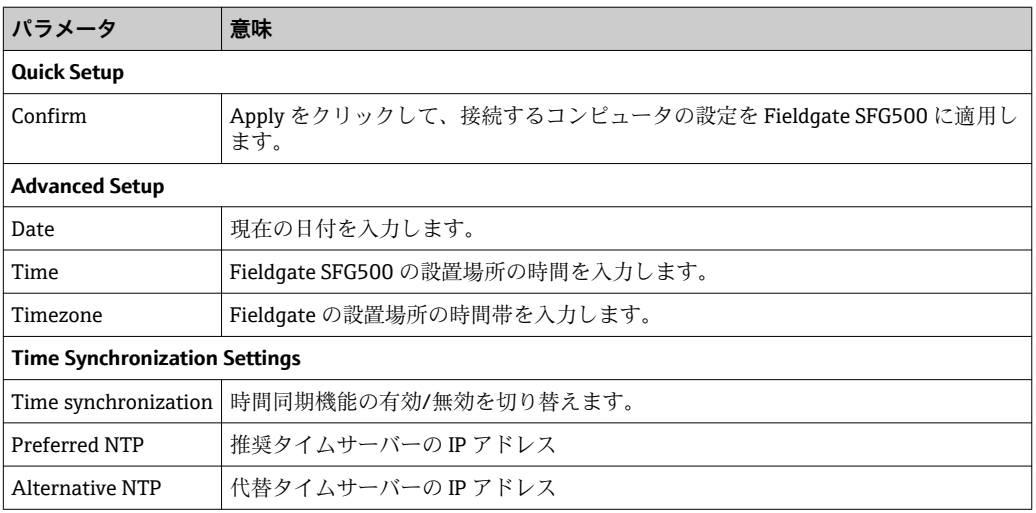

## **10.1.3 SFG タグと設置場所**

タグと設置場所には Fieldgate 機器タグが表示され、設置場所などに関するユーザー情 報を Fieldgate に保存できます。

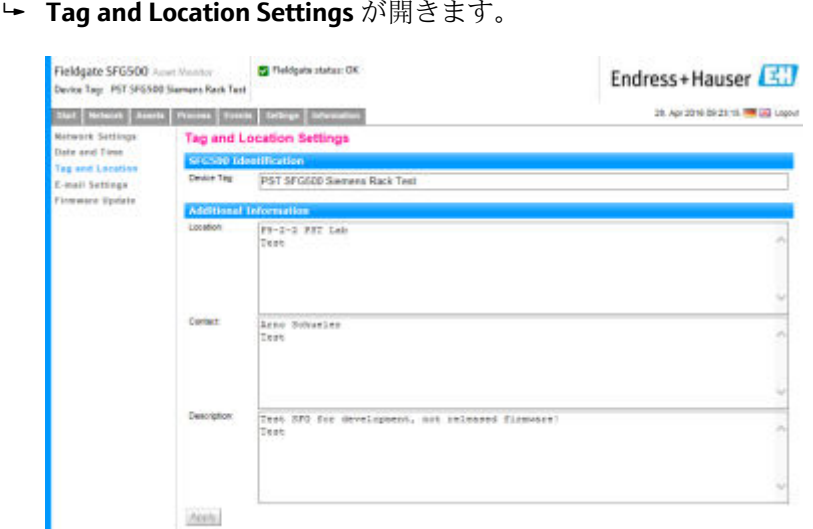

<span id="page-42-0"></span>1. **Settings** タブを選択し、**SFG Tag and Location** を選択します。

2. **Location、Contact、Description** を入力し、**Apply** をクリックします。 変更内容が Fieldgate SFG500 に保存されます。

#### **個々のパラメータの意味:**

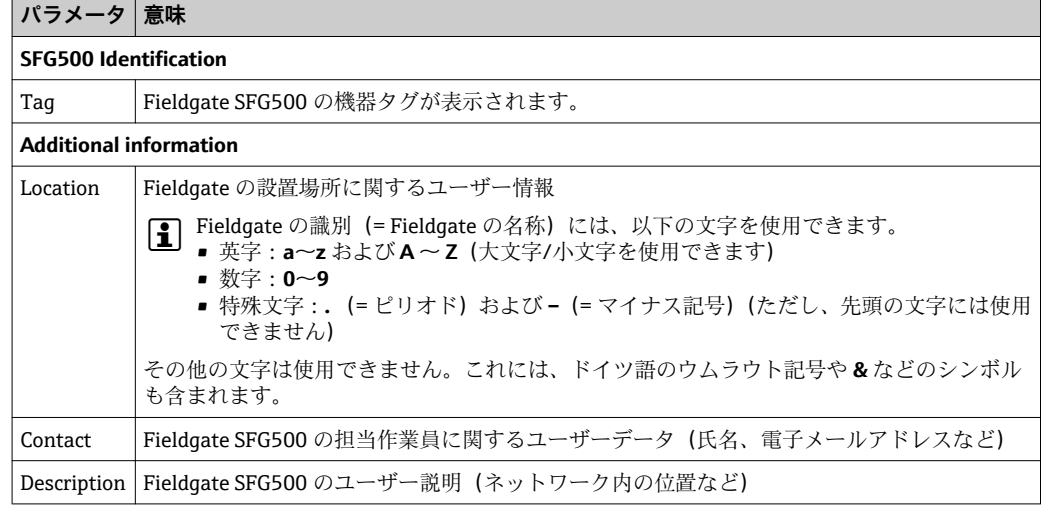

### **10.1.4 電子メールの設定**

#### **E-mail service**

E-mail Settings では、機器とバス上の発生事象に関するメッセージサービスを設定でき ます。

**1. Settings** タブを選択し、E-mail Settings → E-mail service を選択します。 **E-mail service** が開きます。

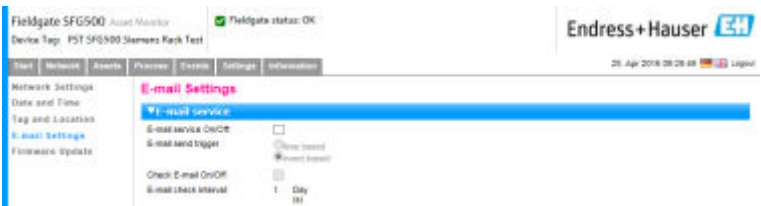

2. 変更を適用するには、ログインが必要です。 設定に必要な変更を加え、**Apply** をクリックします。

変更内容が Fieldgate SFG500 に保存されます。

**個々のパラメータの意味:**

| パラメータ                    | 意味                                                                                                |
|--------------------------|---------------------------------------------------------------------------------------------------|
| E-mail service<br>On/Off | 電子メール送信のオン/オフを選択します。                                                                              |
| E-mail trigger           | 電子メールを送信するタイミングを指定します。<br>Time-based: 指定時刻に電子メールを送信します。<br>Event-based: 指定したイベントの発生後に電子メールを送信します。 |
| E-Mail Interval          | 電子メールを送信するまでの間隔を指定します。分、時間、または日単位で入力できま<br>す。                                                     |
| Check E-Mail<br>On/Off   | 上記で指定した間隔において電子メールを送信するイベントが発生しなかった場合、テス<br>ト用電子メールを送信するかどうかを選択します。                               |
| E-Mail Check<br>interval | - 確認用電子メールを送信するまでの間隔が表示されます。この間隔は、指定した E-Mail<br>Interval に応じて異なりますが、1日より小さい値にはなりません。             |

#### **イベントフィルタ**

E-mail Settings では、機器とバス上の発生事象に関するメッセージサービスを設定でき ます。

**1. Settings** タブを選択し、E-mail Settings → Event Filter を選択します。

**► Event Filter** が開きます。

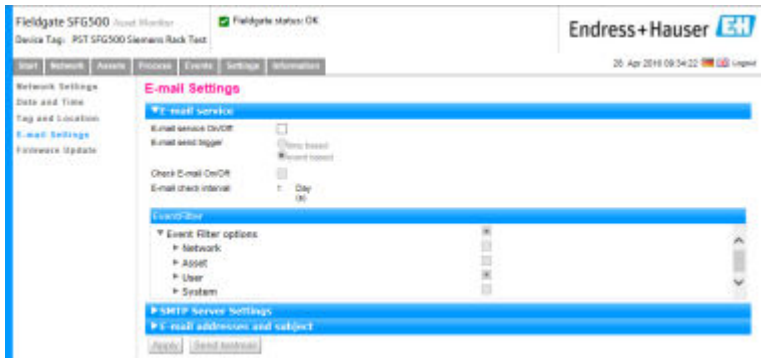

2. 必要な変更を行います。

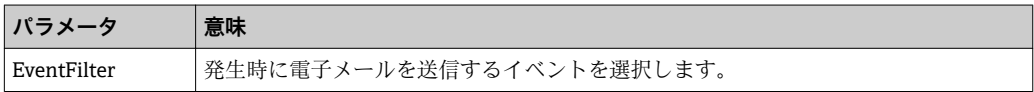

#### <span id="page-44-0"></span>**SMTP サーバー設定および Email アドレスと件名**

- 1. **Settings** タブを選択し、**E-mail Settings → SMTP Server Settings/E-mail addresses and subject** を選択します。
	- **► SMTP Server Settings/E-mail addresses and subject** が開きます。

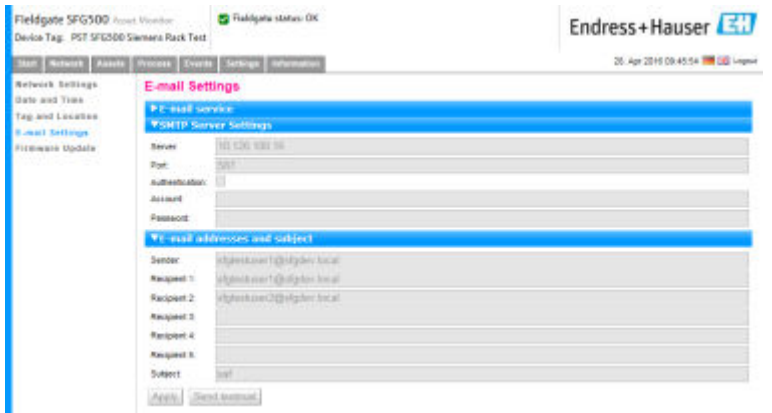

2. 設定に必要な変更を加え、**Apply** をクリックします。**Send testmail** を使用して、 設定をテストすることができます。

変更内容が Fieldgate SFG500 に保存されます。

#### **個々のパラメータの意味:**

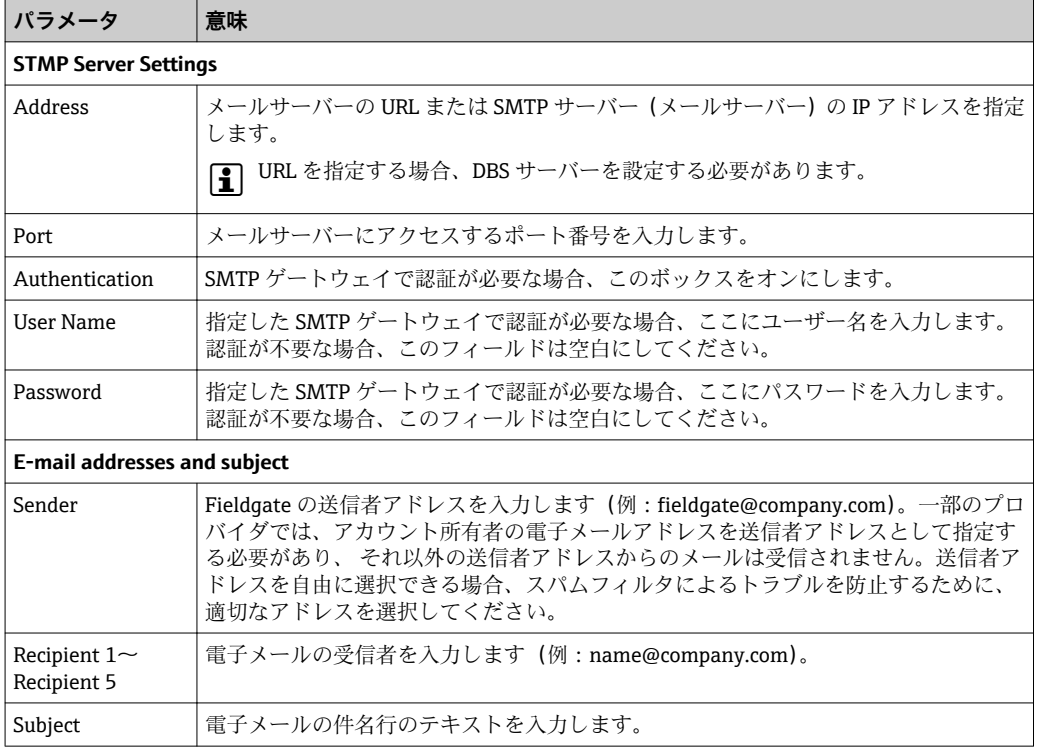

## **10.1.5 ファームウェアアップデートと再起動**

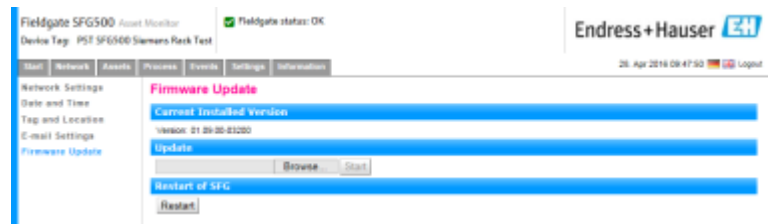

# <span id="page-45-0"></span>**10.2 情報**

Information タブには、Fieldgate SFG500 の電子銘板に保存される情報および Fieldgate Module SFM500 に関する情報が表示されます。

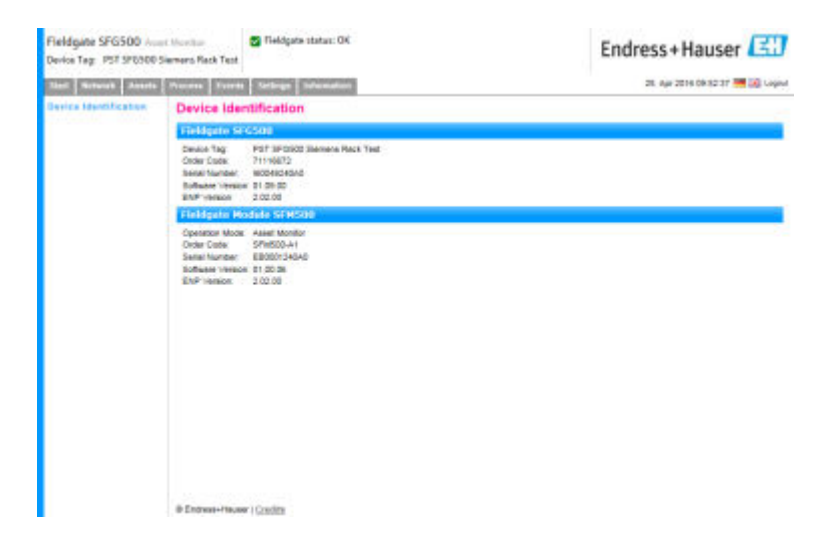

# <span id="page-46-0"></span>**11 追加機能**

## **11.1 Communication Dialog**

通信ログには、PROFIBUS ネットワークのすべてのトランザクションが記録されるた め、通信エラーの診断に使用できます。通信ログを呼び出すと、自動的に開始されま す。

1. **Additional Functions → Communication Dialog** を右クリックします。

**← Communication log** ダイアログウィンドウが開きます。

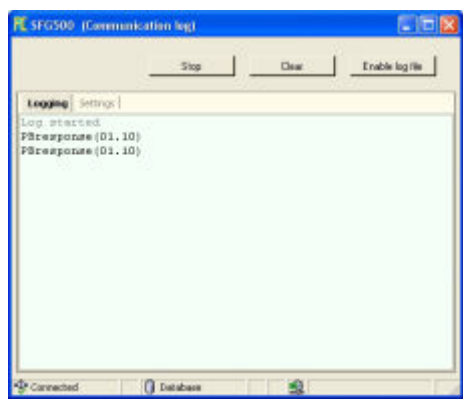

2. **Settings** タブをクリックします。 **► Settings** タブが開きます。

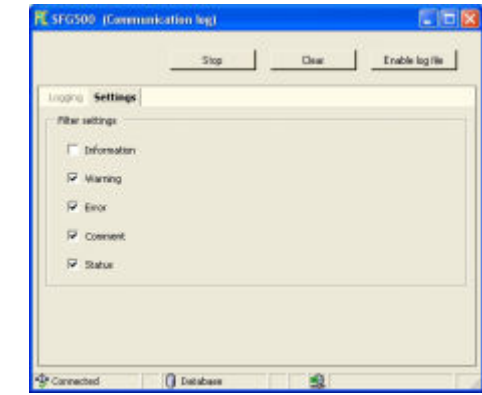

3. これで設定を変更できます。

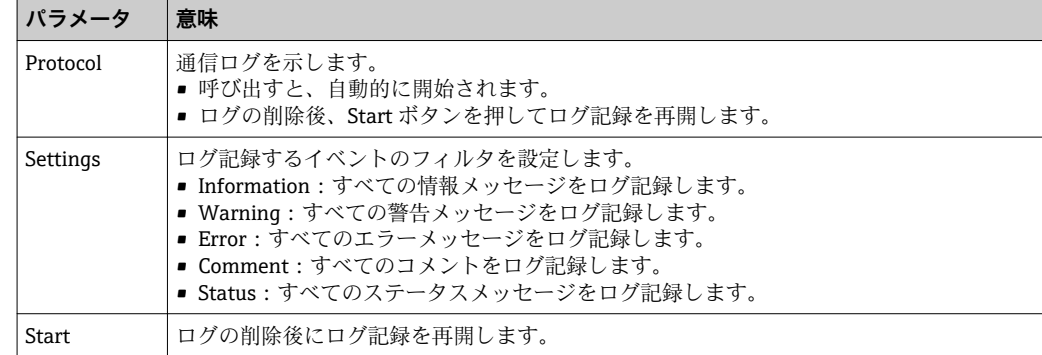

<span id="page-47-0"></span>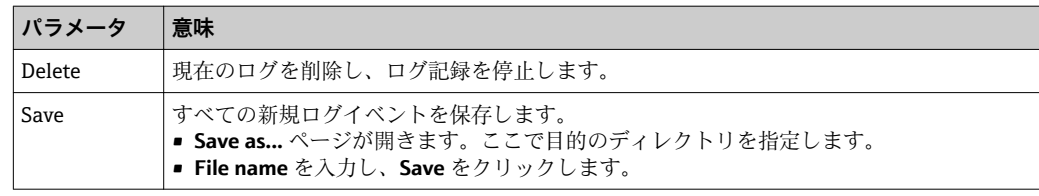

# **11.2 機器アドレス(PB アドレス)の設定**

**Set Device Address** 機能を使用すると、ネットワーク設定時などに、選択した PROFIBUS 機器のアドレスを変更できます。

**1.** Additional Functions → Set Device Address を右クリックします。

**► PROFIBUS Slave Settings** が開きます。

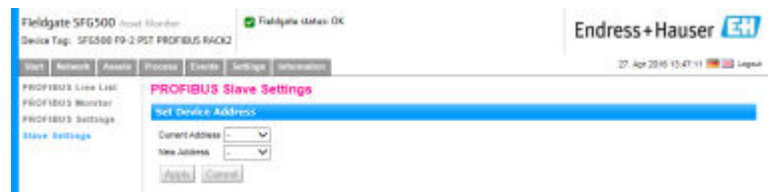

- 2. **Current Address** フィールドで、アドレスの変更が必要な機器を選択します。
- 3. **New Address** フィールドで、その機器の新しいアドレスを選択します。
- 4. **Apply** をクリックします。 その機器の変更内容が保存されます。

## **11.3 DTM アドレスの設定**

**DTM アドレスの設定**機能を使用すると、DTM のアドレスを物理機器(PROFIBUS ネッ トワークのタグなど)に適合するように変更できます。この機能はネットワークスキャ ン時に実行されるため、FieldCare には関連しませんが、他の FDT フレームに必要な場 合があります。

**▶ SFG500** を右クリックし、Additional Functions → Set DTM Address を選択します。 **► Set DTM Address** ダイアログウィンドウが開きます。

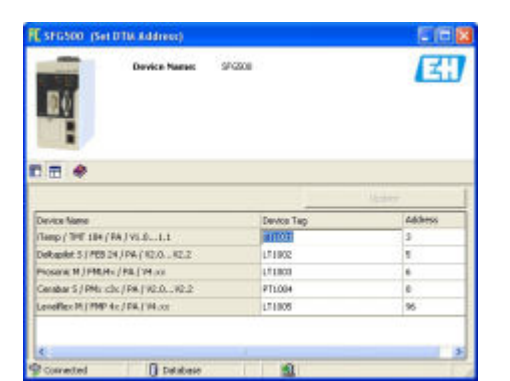

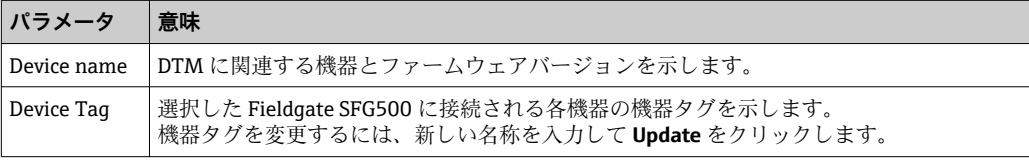

<span id="page-48-0"></span>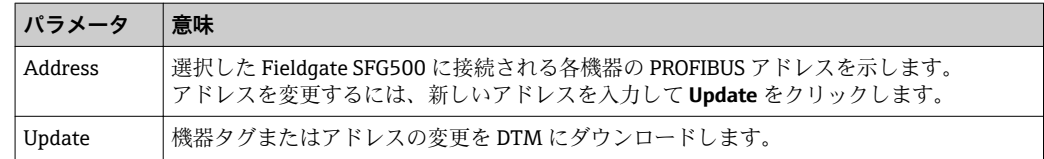

## **11.4 ヘルプ**

ヘルプ機能では、Fieldgate SFG500 の取扱説明書が表示されます。

**▶ SFG500** を右クリックし、Additional Functions → Help を選択します。 **► PDF 版の取扱説明書 (BA01579S) が表示されます。** 

## **11.5 製品情報**

**About** 機能では、Fieldgate SFG500 および DTM に関する情報が表示されます。

**▶ SFG500** を右クリックし、Additional Functions → About を選択します。 **→ About** ダイアログウィンドウが開きます。

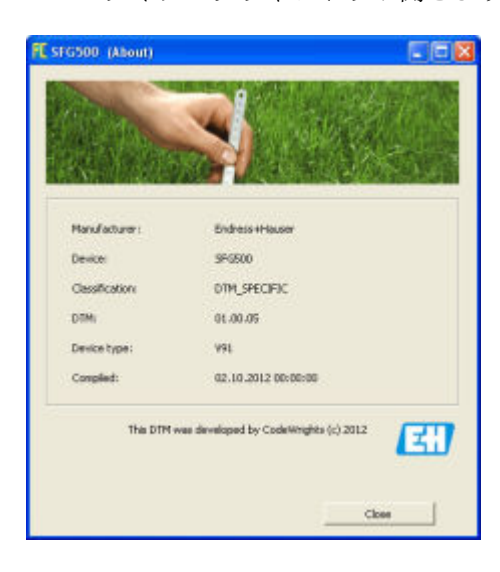

# <span id="page-49-0"></span>**12 トラブルシューティング**

## **12.1 FieldCare**

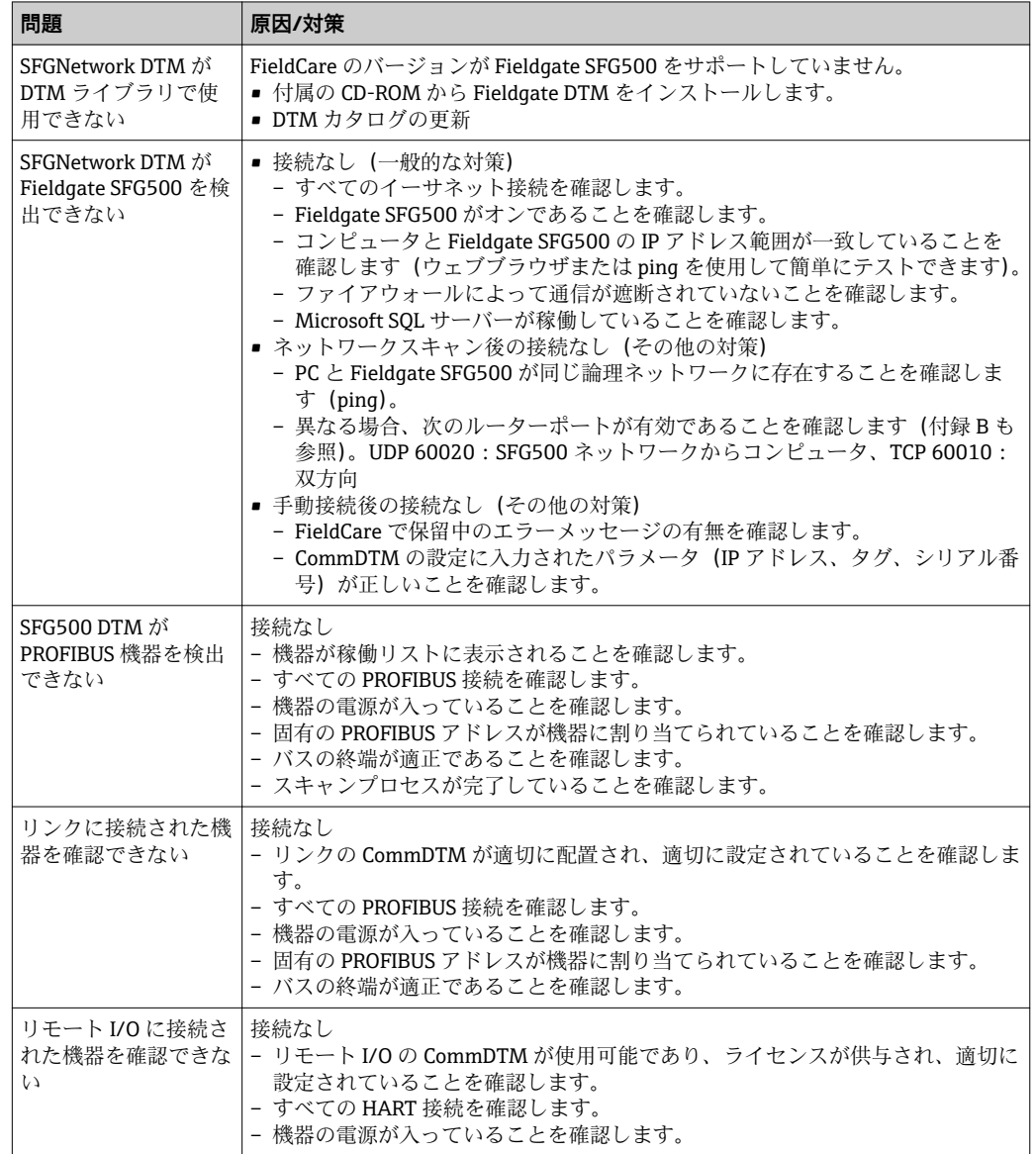

# **12.2 SFG500 の LED に表示されるエラー**

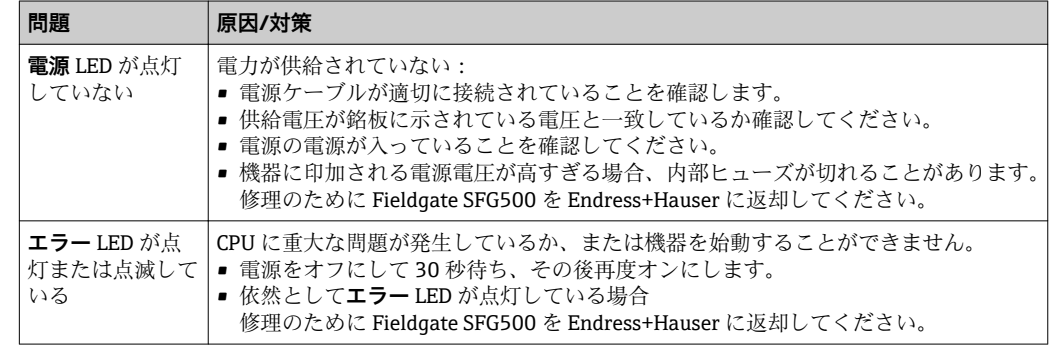

<span id="page-50-0"></span>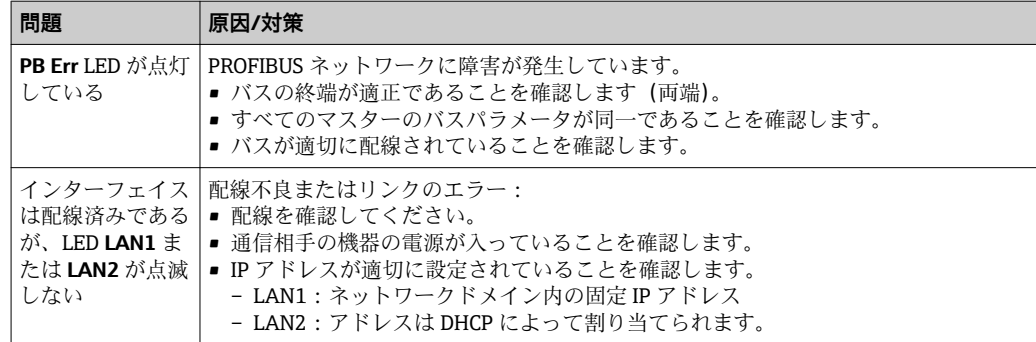

# **12.3 PROFIBUS 通信エラー**

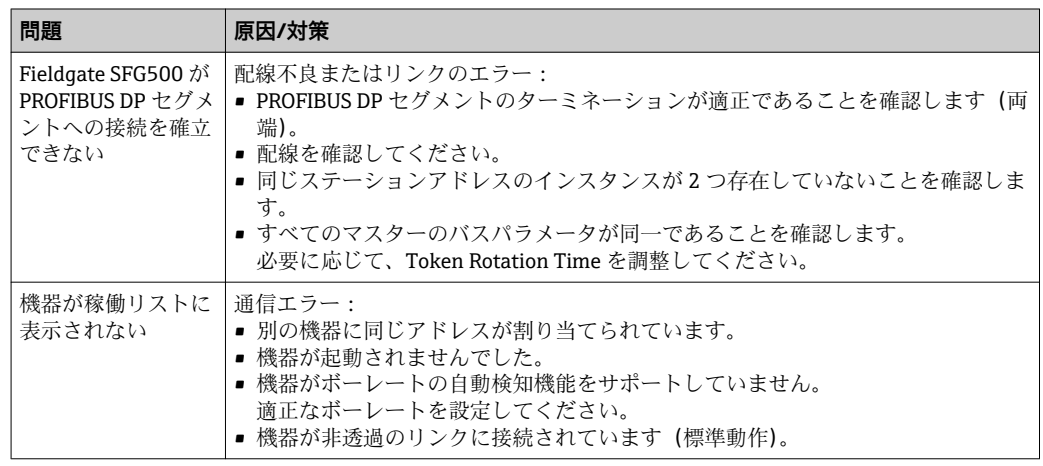

# **12.4 Web サーバーで表示されるエラー**

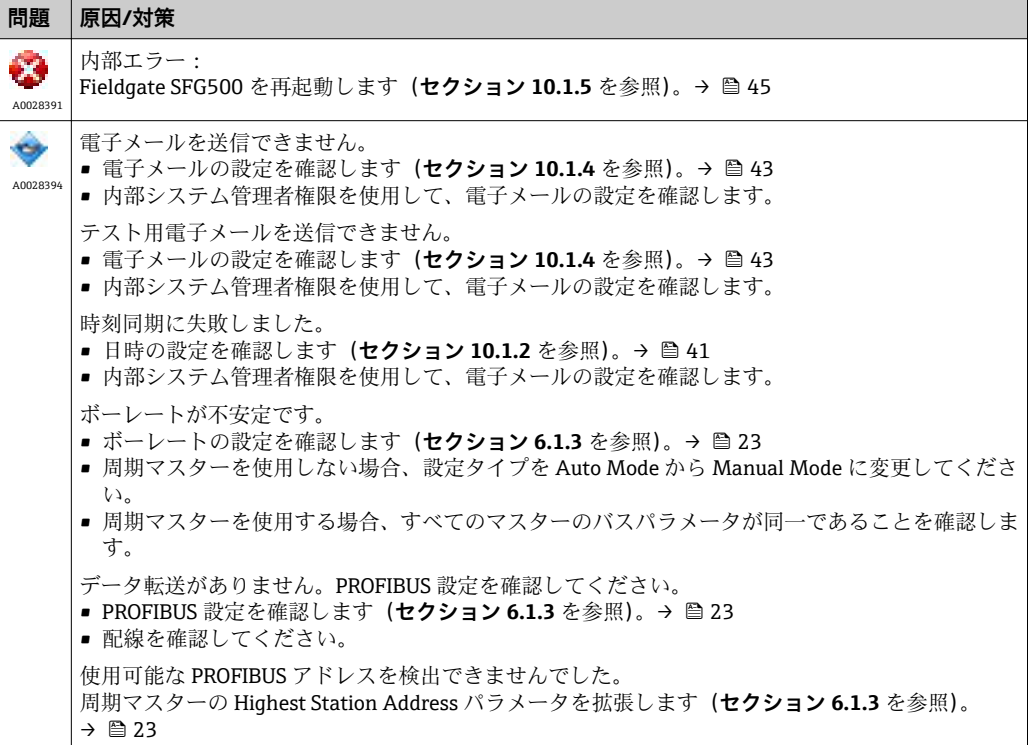

# <span id="page-51-0"></span>**13 付録**

## **13.1 付録 A - コンピュータの IP 設定**

- ■■ コンピュータの IP 設定を変更するには、管理者権限が必要な場合があります。 この場合、システム管理者にお問い合わせください。
	- この章には、OS が Windows XP の場合の手順が記載されています。その他の Windows システムの場合は、システム管理者にお問い合わせください。

企業ネットワークで使用される大部分のコンピュータは、DHCP サーバーから IP アド レスを受け取るように設定されています。ただし、コンピュータを制御システムで使用 する場合、固定アドレスを使用することもできます。この場合は、以下の手順を実行し てください。

#### **Windows XP の手順**

1. Start → Settings → Control Panel → Network Connections をクリックします。

**→ Network Connections** ダイアログが開きます。

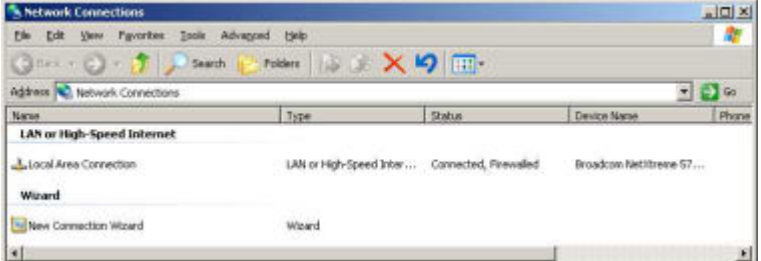

2. LAN Connection → Properties タブを右クリックします。

**► Local Area Connection Properties** ダイアログが開きます。

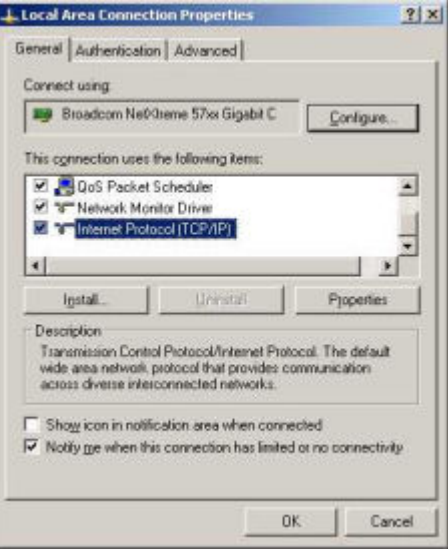

<span id="page-52-0"></span>3. **Internet Protocol (TCP/IP)** をダブルクリックします。 **► Internet Protocol Properties (TCP/IP)** ダイアログが開きます。

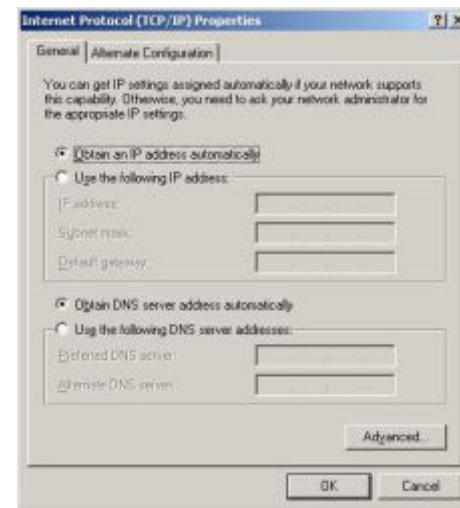

- 4. コンピュータに割り当てられたアドレスを書き留めておいてください。SFG500 の設定後にコンピュータをリセットした場合、このアドレスが必要になります。
- 5. **Obtain an IP Address Automatically** をクリックします。
- 6. **OK** をクリックします。
	- 選択内容が確定されて **Internet Protocol Properties (TCP/IP)** ダイアログが閉 じます。
- 7. **OK** をクリックします。
	- **Local Area Connection Properties** ダイアログが閉じます。

Fieldgate SFG500 の設定完了後に、下記の手順に従い、コンピュータを元の IP アドレ スに再設定することができます。

#### **固定 IP アドレスの再設定**

- 1. 上記の手順 1~3 を実行します。
- 2. **Internet Protocol Properties (TCP/IP)** ダイアログで、**Use the Following IP Address** オプションを選択します。
- 3. 手順 4 で書き留めた設定を入力します。
- 4. **OK** をクリックします。
	- 選択内容が確定されて **Internet Protocol Properties (TCP/IP)** ダイアログが閉 じます。
- 5. **OK** をクリックします。
	- **Local Area Connection Properties** ダイアログが閉じます。

## **13.2 付録 B - Windows ファイアウォール**

FieldCare をインストールするコンピュータでファイアウォールが使用される場合、相 互アクセスを許可する設定を行う必要があります。多くの場合、ファイアウォールの設 定は会社の IT セキュリティポリシーに関連する問題であるため、設定を変更する前に システム管理者にお問い合わせください。また、ファイアウォールの設定には管理者権 限も必要です。

- 1. **Start → Settings → Control Panel → Windows Firewall** をクリックします。
- 2. **Exceptions** タブを選択し、2 つのレベルで例外を指定します。
- 3. **Add Program** で、要求に応答できるアプリケーションを指定します。
- 4. **Add Port** で、ファイアウォールが TCP トラフィックを許可するポート(サーバー で使用されるポート)を指定します。
- 5. **General** タブを選択し、**On** をクリックしてファイアウォールを有効化します。

#### **通信ポート**

#### **Fieldgate SFG500 で使用可能なポート:**

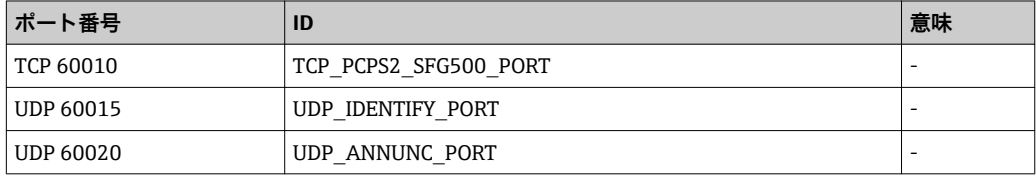

# <span id="page-54-0"></span>索引

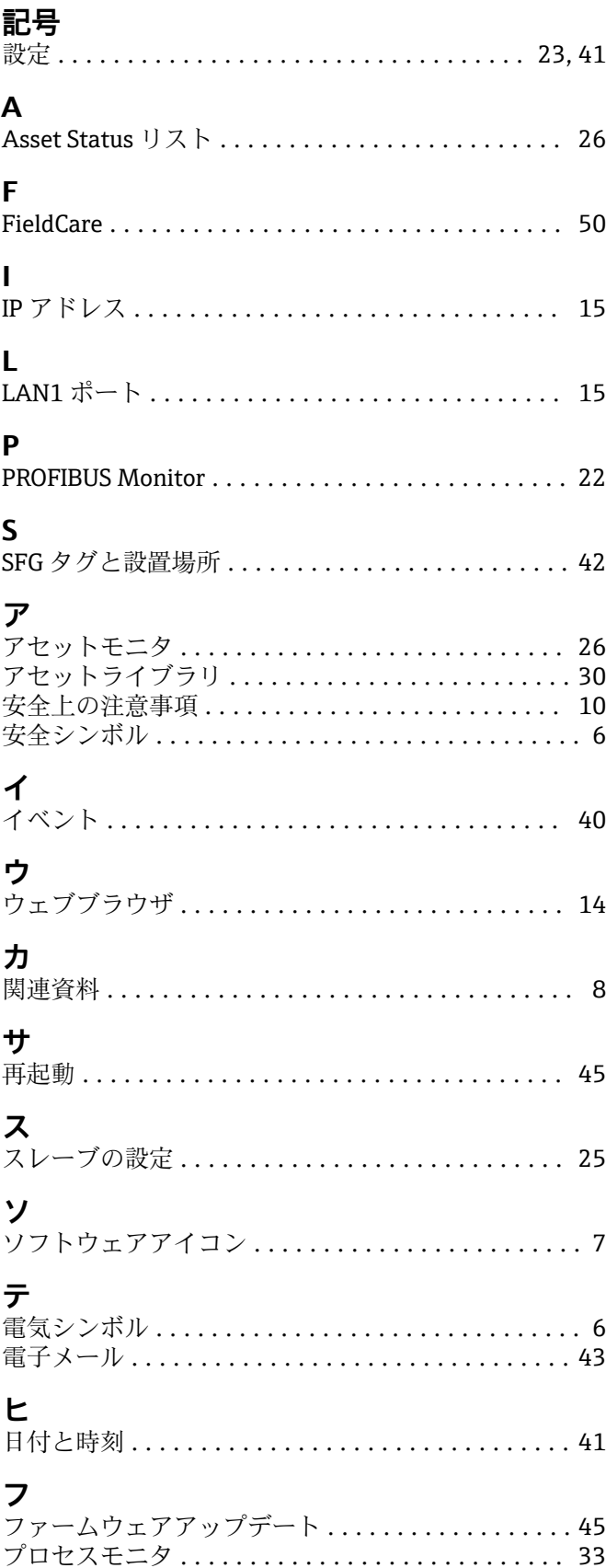

www.addresses.endress.com

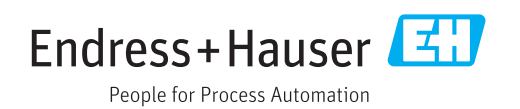